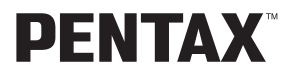

**Digital Camera**

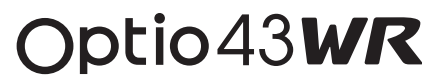

# **Operating Manual**

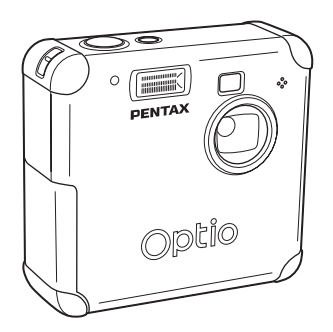

To ensure the best performance from your camera, please read the Operating Manual before using the camera.

Thank you for buying the PENTAX Optio 43WR Digital Camera. Please read this manual before using the camera in order to get the most out of all the features and functions. Keep this manual safe, as it can be a valuable tool in helping you to understand all the camera's capabilities.

#### **Regarding copyrights**

Images taken using the Optio 43WR that are for anything other than personal enjoyment cannot be used without permission according to the rights as specified in the Copyright Act. Please take care, as there are even cases where limitations are placed on taking pictures even for personal enjoyment during demonstrations, industrial enterprise or as items for display. Images taken with the purpose of obtaining copyrights also cannot be used outside the scope of use of the copyright as laid out in the Copyright Act, and care should be taken here also.

#### **Regarding trademarks**

- $\leq$  SD logo is a trademark.
- PENTAX is a trademark of PENTAX Corporation.
- Optio is a trademark of PENTAX Corporation.
- All other brands or product names are trademarks of registered trademarks of their respective companies.
- This product supports PRINT Image Matching II. When used in combination, PRINT Image Matching II enabled digital still cameras. printers and software help photographers to produce images more faithful to their intentions.

Copyright© 2001 Seiko Epson Corporation. All Rights Reserved.

PRINT Image Matching is a trademark of Seiko Epson Corporation.

#### **To users of this camera**

- There is a possibility that recorded data may be erased or that the camera may not function correctly when used in surroundings such as installations generating strong electromagnetic radiation or magnetic fields.
- The liquid crystal panel used in the LCD display is manufactured using extremely high precision technology. Although the level of functioning pixels is 99.99% or better, you should be aware that 0.01% or fewer of the pixels may not illuminate or may illuminate when they should not. However, this has no effect on the recorded image.
- There is a possibility that the illustrations and the display screen of the LCD monitor in this manual are different from the actual product.

#### **PictBridge**

• PictBridge is a printer industry standard for directly connecting printers and digital cameras for the purpose of printing images. PictBridge provides simple operations that make it possible to print images directly from a camera without using a personal computer.

# **FOR YOUR SAFETY**

We have paid close attention to the safety of this product. When using this product, we request your special attention regarding items marked with the following symbols.

> **Warning** This symbol indicates that violating this item could cause serious personal injury.

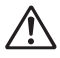

**Caution** This symbol indicates that violating this item could cause minor or medium personal injury, or material loss.

# **Warning**

- Do not disassemble or modify the camera. High voltage areas are present inside the camera, with the risk of electric shock.
- If the camera interior is exposed due to dropping or otherwise damaging the camera, never touch the exposed portion. There is the risk of electric shock.
- Wrapping the strap around your neck is dangerous. Take care that small children do not hang the strap over their necks.
- To avoid the risk of it being swallowed by mistake, keep the SD Memory Card out of the reach of small children. Seek medical attention immediately if accidentally swallowed.
- Always use the AC adapter specified exclusively for this product, with the specified power and voltage. Using an AC adapter not exclusive to this product, or using the exclusive AC adapter with an unspecified power or voltage can cause a fire, electric shock, or camera breakdown.
- If any irregularities occur during use, such as smoke or a strange odor, stop use immediately, remove the batteries or the AC adapter, and contact your nearest PENTAX service center. Continued use could cause a fire or electric shock.
- During thunderstorms, unplug and discontinue use of the AC adapter. Continued use could cause equipment failure, a fire, or electric shock.

## **Caution**

- Do not short the battery or dispose of the battery in fire. Do not disassemble the battery. The battery could explode or catch fire.
- Do not charge any batteries other than rechargeable Ni-MH batteries. The battery could explode or catch fire. Of the batteries that can be used in this camera, only the Ni-MH battery can be recharged.
- Remove the battery from the camera immediately if it becomes hot or begins to smoke. Be careful not to burn yourself during removal.
- Some portions of the camera heat up during use. There is the risk of low temperature burns when holding such portions for long periods.
- Do not place your finger on the flash when it is discharging as there is a risk of burns.
- Do not discharge the flash when it is in direct contact with clothing or other objects. Firing the flash may result in discoloration of such objects.

## **Handling the Camera**

- When traveling abroad, be sure to take you international warranty card with you. You may also wish to take along the document Worldwide Service Network included with the product. This document is useful for making inquiries from your travel destination.
- Always confirm that the camera is working properly when the camera has not been used for a long time, or before important occasions (weddings, trips, etc.). PENTAX is not responsible for consequential damages (costs incurred for photography, lost profits, etc.) arising from failure of this product.
- The lens on this camera is not exchangeable. The lens is not removable.
- Do not clean the product with organic solvents such as thinner, alcohol, or benzene.
- Do not subject to high temperatures or high humidity. Do not leave the camera in a vehicle, as the temperature can get very high.
- Do not store the camera with preservatives and chemicals. Storage in high temperatures and high humidity can cause molding. Remove from case and store in a dry and well-ventilated location.
- Do not subject the camera to strong vibrations, shocks, or pressure. Use a cushion to protect the camera from vibrations of motorcycles, automobiles, or ships.
- The temperature range for camera use is 0°C to 40°C.
- The LCD display may appear black under high temperatures, but will return to normal as temperatures normalize.
- The LCD display may respond more slowly at low temperatures. This is due to liquid crystal properties, and is not a fault.
- Periodic inspections are recommended every one to two years to maintain high performance.
- Sudden temperature changes will cause condensation on the inside and outside of the camera. Place the camera in your bag or a plastic bag, retrieving the camera after decreasing the temperature difference.
- Avoid contact with garbage, mud, sand, dust, water, toxic gases, or salts. These could cause a camera breakdown. Wipe dry any rain or water drops on the camera.
- See "Precautions when using an SD Memory Card" (p.19) for details on the SD Memory Card.
- Please do not press forcefully on the LCD monitor. This could cause breakage or malfunction.

## **Water-resistant Feature**

- This camera conforms to the JIS (Japanese Industrial Standard) Class 5 water resistant, (Direct jetting water under defined conditions shall have no harmful effect) and Class 7 water resistant, (Water shall not enter the enclosure when it is immersed in water up to 30 minutes at a depth of 1 meter).
- This camera cannot be used underwater.
- Immediately after using the camera, be sure to carefully wipe off any water or dirt with a soft, dry cloth.
- Do not place the camera directly on the sand at a beach or other location. Exposure to large amounts of sand or dirt may damage the camera.
- The inside of the camera is not water resistant. Before using the camera, be sure the terminal cover and battery/card cover are securely closed. When replacing the battery or inserting or removing the memory card, carefully wipe off any water or dirt and open the cover in a location where the camera is not exposed to water or dirt. If water, sand, or dirt gets inside the camera, the camera may become damaged.
- If the camera becomes exposed to large amounts of dirt or salt water, make sure that the power is off and the terminal cover and battery/card cover are securely closed, and then carefully rinse off the camera under slowly running tap water or in a shallow basin filled with fresh water for two to three minutes.
- This camera should not be immersed in water for periods longer than thirty minutes at a time or exposed to extreme water pressure.
- Do not clean the camera with soapy water, mild detergent, or alcohol as this may reduce the effectiveness of the camera's water-resistant feature. Be careful not to expose the camera to coffee or other beverages, as this may also reduce the effectiveness of the camera's water-resistant feature.
- Before using the camera, be sure to wipe off any sand or debris from the waterresistant packing and the areas between the camera and the packing. Any scratches or damage to the packing or the areas between the camera and the packing or any peeling of the packing may reduce the effectiveness of the camera's water-resistant feature. If this should occur, please call the Pentax Customer Service Department.
- The accessories of SD card, battery, USB cable and AV cable are not water resistant.

# **CONTENTS**

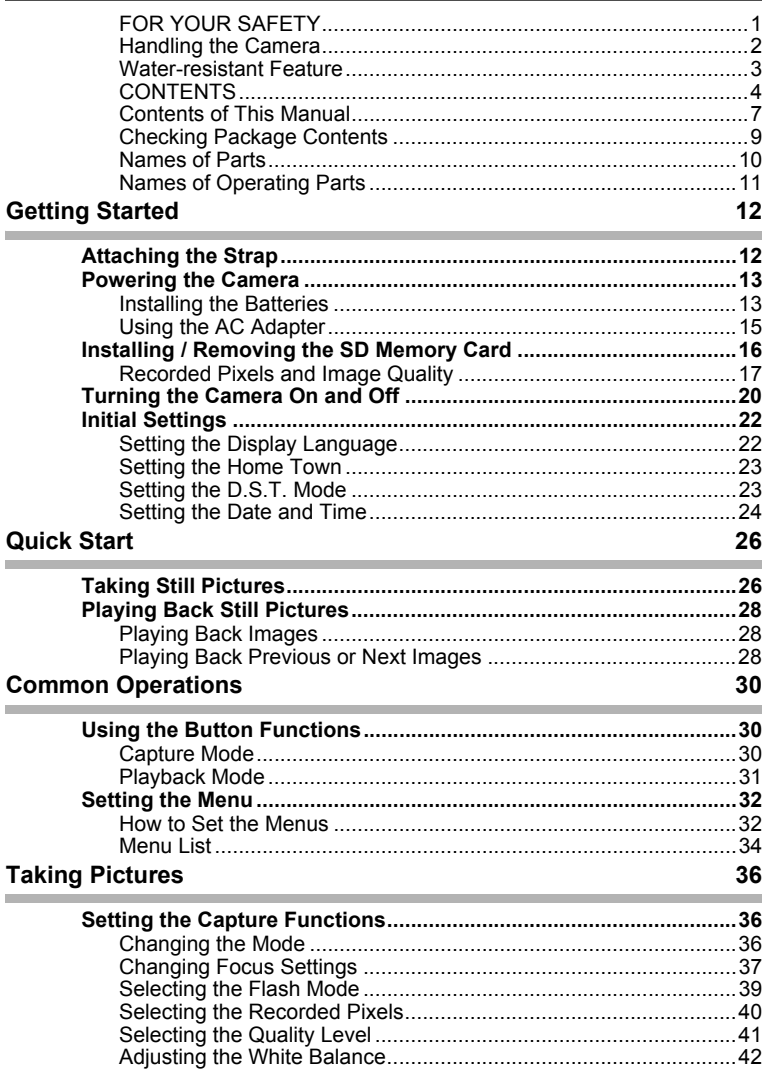

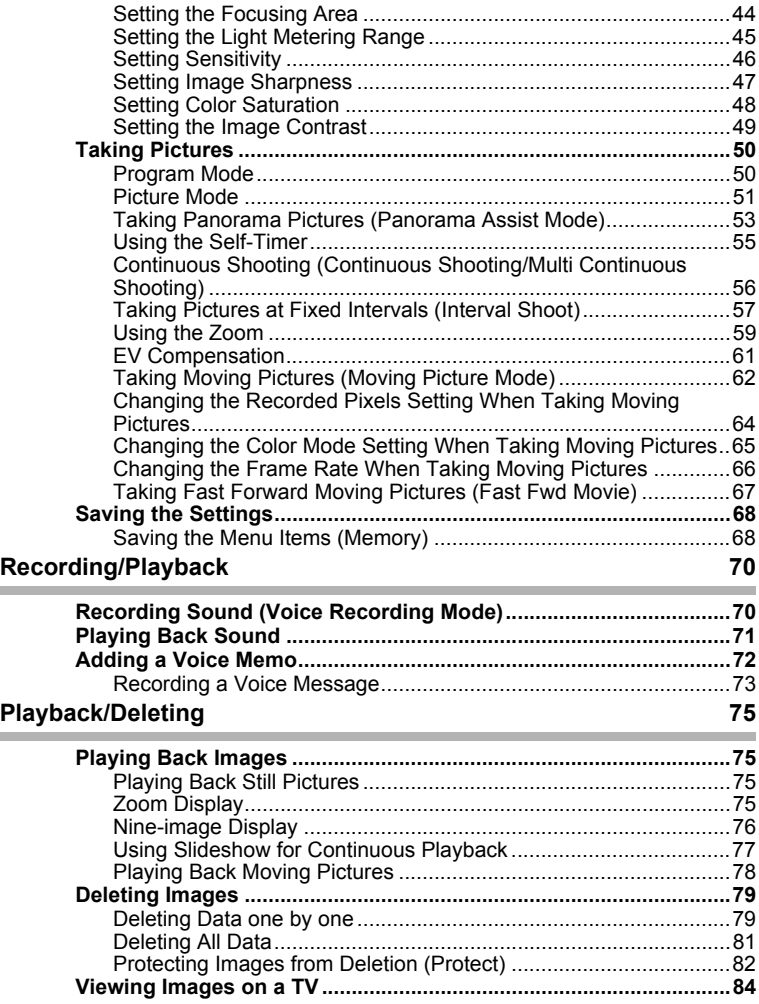

# **Printing 85**

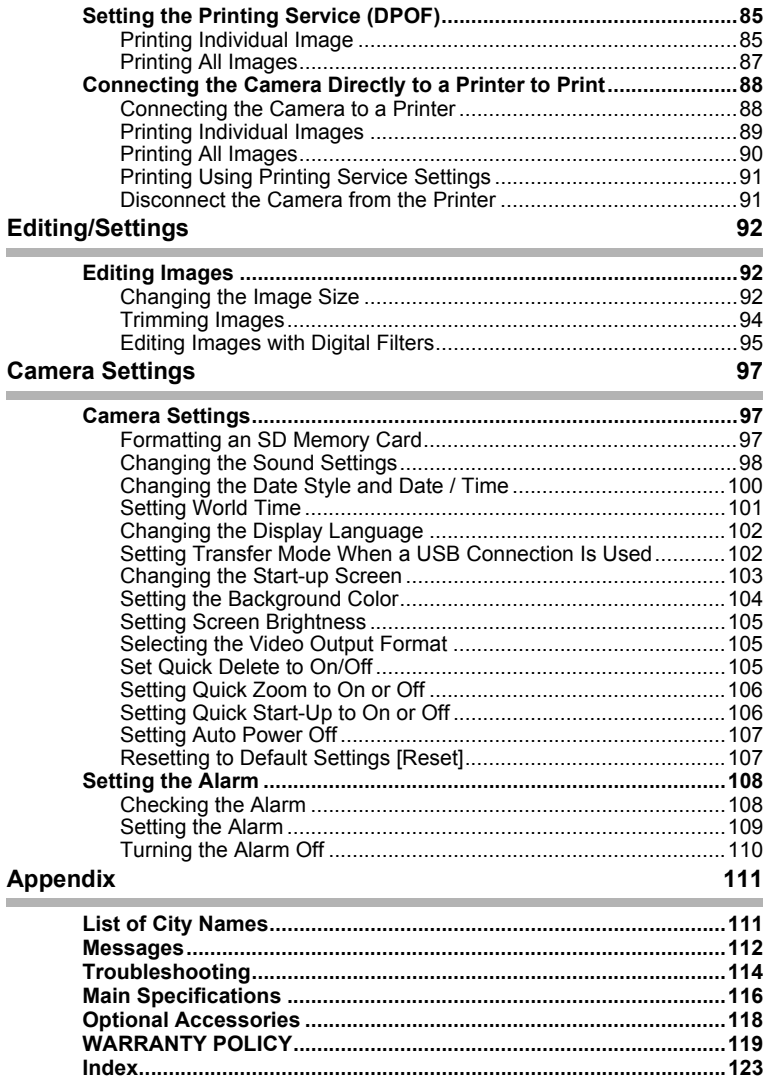

Download from Www.Somanuals.com. All Manuals Search And Download.

## **Contents of This Manual**

This operating manual contains the following chapters.

#### **1 Getting Started ––––––––––––––––––––––––––––––––––––––––**

Explains your first steps, from purchasing the camera to taking pictures. Be sure to read it and follow the instructions.

#### **2 Quick Start––––––––––––––––––––––––––––––––––––––––––––**

Explains the simplest way to take pictures and play back images. Use it if you want to get started right away.

#### **3 Common Operations –––––––––––––––––––––––––––––––––––**

Explains common operations such as button functions and using the menus. See "Taking Pictures", "Recording/Playback", "Playback/Deleting", "Printing", "Editing/Settings", and "Camera Settings" chapters for more details.

#### **4 Taking Pictures ––––––––––––––––––––––––––––––––––––––––**

Explains various ways to capture images, and how to set the relevant functions, such as setting the Virtual mode dial to change Capture modes, and selecting the right Picture mode for the current scene.

#### **5 Recording/Playback ––––––––––––––––––––––––––––––––––––**

Explains how to record and playback sound only and how to add sound to images.

# **6 Playback/Deleting ––––––––––––––––––––––––––––––––––––––**

Explains how to play back images on the camera or a TV and how to delete images.

# **7 Printing ––––––––––––––––––––––––––––––––––––––––––––––**

Explains how to adjust the printing service (DPOF) settings and how to use the USB cable to directly connect your camera to a printer in order to print images.

#### **8 Editing/Settings––––––––––––––––––––––––––––––––––––––––**

Explains how to change image size, trim images, and use digital filters.

### **9 Camera Settings –––––––––––––––––––––––––––––––––––––––**

Explains how to adjust camera function settings.

## **10 Appendix –––––––––––––––––––––––––––––––––––––––––––––**

Explains troubleshooting, and introduces accessories sold separately.

1

2

3

4

5

6

7

 $\boxed{8}$ 

9

10

The symbols used in this operating manual are explained below.

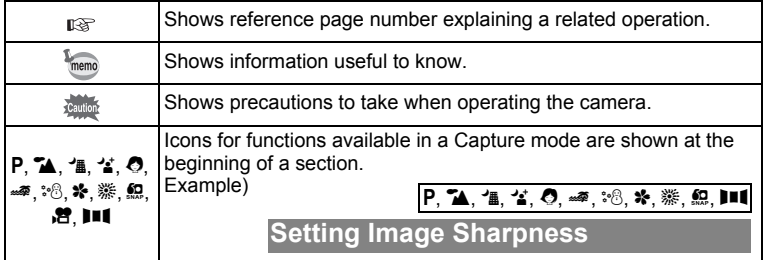

# **Checking Package Contents**

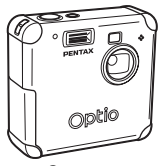

Camera Optio 43WR

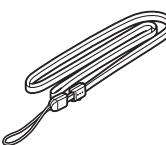

**Strap** O-ST5 (\*)

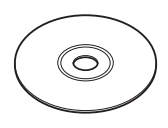

**Software** (CD-ROM) S-SW18

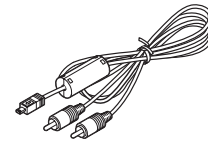

AV cable I-AVC7 (\*)

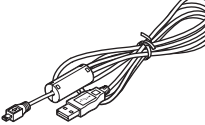

USB cable I-USB7 (\*)

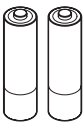

AA Alkaline batteries (2)

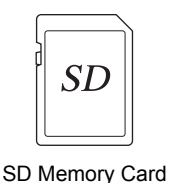

(16 MB)

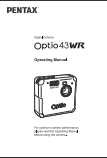

Operating Manual (this manual)

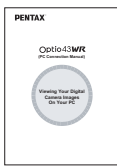

Operating Manual (PC Connection Manual)

(\*) Items marked with an asterisk are also available as optional accessories. For other optional accessories, see "Optional Accessories" (p.118) .

## **Names of Parts**

### **Front view**

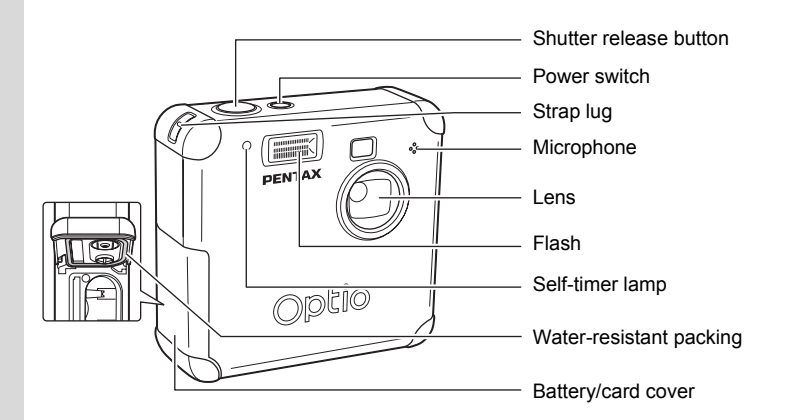

**Back view**

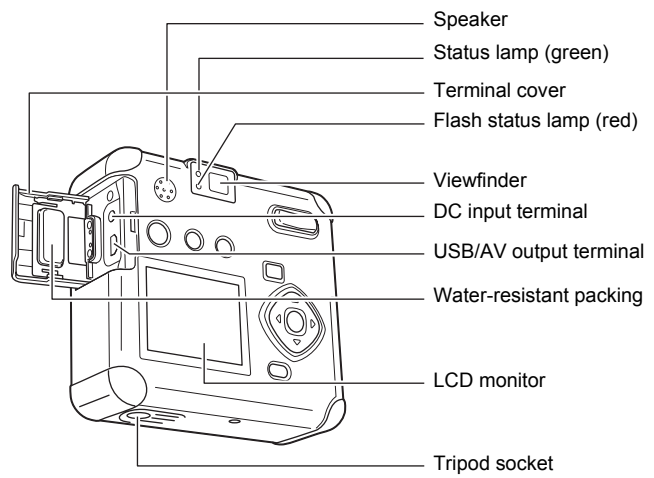

# **Names of Operating Parts**

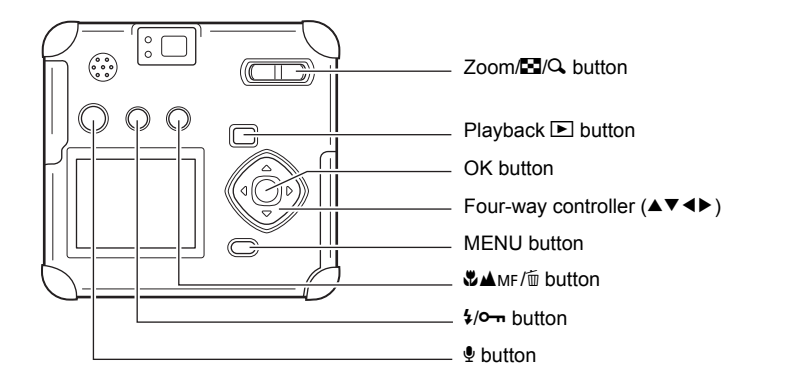

### **Guide display**

A button operation guide is displayed on the LCD monitor during operation.

The buttons are indicated as shown below.

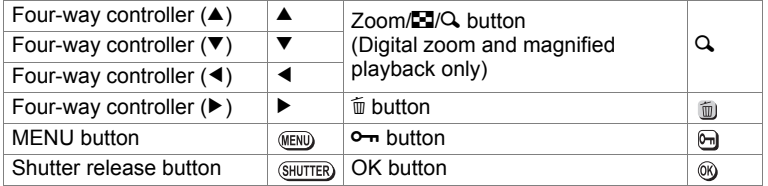

# **Getting Started Attaching the Strap**

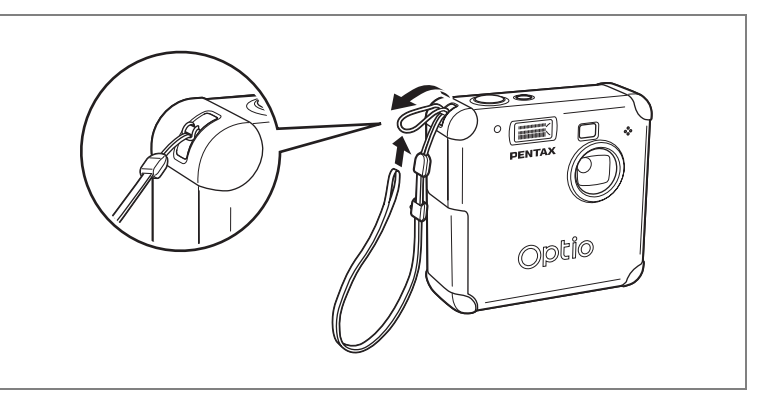

Pass the narrow end of the strap through the strap lug, and attach as shown.

# **Powering the Camera**

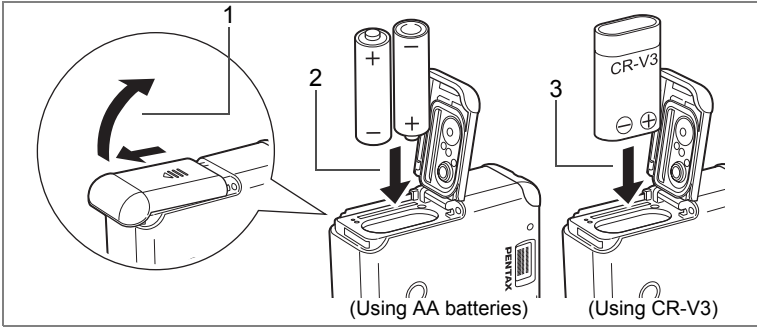

# **Installing the Batteries**

Install batteries in the camera. Use one CR-V3, or use two AA Ni-MH batteries, or AA alkaline batteries. Turn off the camera when setting batteries. Wipe away water or dirt from the camera with a dry cloth before setting batteries. Do not set batteries with wet or dirty hands.

- **1 Slide the battery cover in the direction of the arrow, and flip open.**
- **2 Insert the batteries according to the**  $\oplus\ominus$  **indicator in the battery chamber.**
- **3 Close the battery cover and push horizontally to lock.**

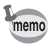

When using for a prolonged period, please use the AC adapter D-AC5 (p.15).

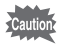

- AA alkaline battery, and the CR-V3 battery are not rechargeable.
- Do not open the battery cover or remove the batteries when the power switch is on.
- When you will not use the camera for a long while, remove the batteries. Otherwise, the battery may leak.
- If the date and time settings have been reset when you insert new batteries after a long while, follow the procedure for "Setting the Date and Time" (p.24).
- Insert batteries correctly. Wrong insertion can cause a camera breakdown.

1

#### **Number of Captures and Playback Time (25ºC, new batteries)**

#### **• Taking pictures (50% flash usage) • Playback**

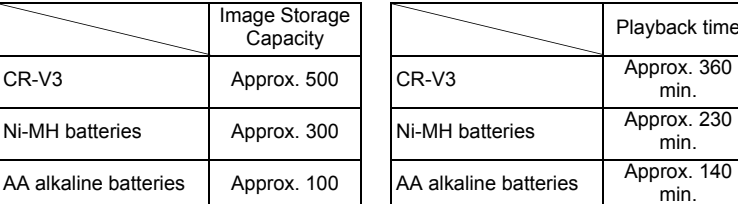

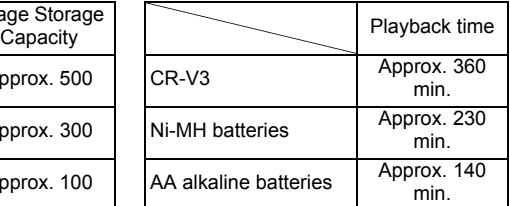

- These figures are based on PENTAX measuring conditions. They may vary by Capture mode or shooting conditions.
	- Battery performance temporarily decreases as the temperature decreases. When using the camera in cold climates, have extra batteries on hand, keeping them warm in your pocket. Battery performance will return to normal when returned to room temperature.
	- Owing to the characteristics of AA alkaline batteries, the camera may not deliver optimal performance at low temperatures when powered by alkaline batteries. We recommend the use of other batteries such as CR-V3 batteries when using the camera in conditions of low ambient temperature.
	- When traveling overseas, taking pictures in cold climates, or when you will be taking a lot of pictures, please have extra batteries ready.
	- You can extend battery life by switching off the LCD monitor and shooting using the viewfinder.

#### **Battery Level Indicator**

You can check the battery level with the  $\blacksquare$  display on the LCD monitor.

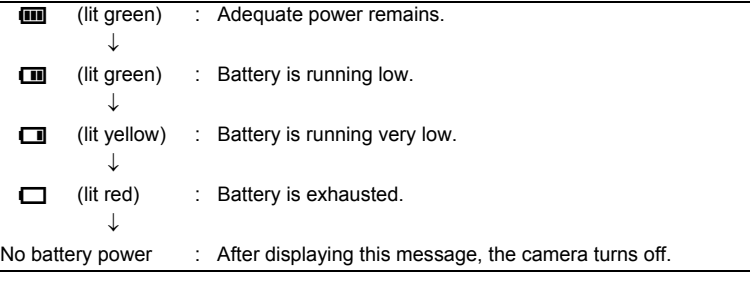

memo

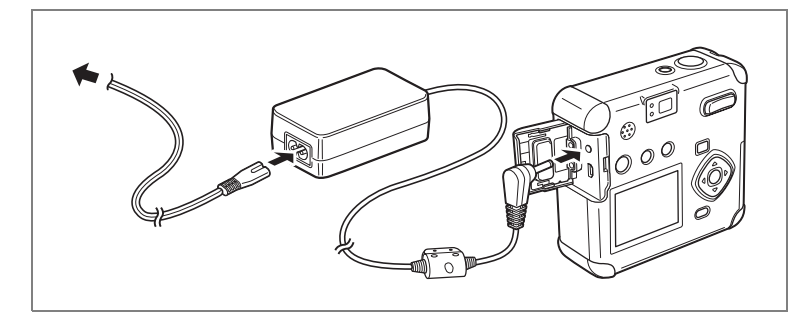

# **Using the AC Adapter**

When using the LCD monitor for a long time or when connecting to your PC, we recommend using the AC adapter D-AC5 (sold separately).

- **1 Make sure the camera is turned off before opening the terminal cover.**
- **2 Connect the DC terminal on the AC adapter to the DC input terminal on the camera.**
- **3 Connect the AC plug cord to the AC adapter.**
- **4 Plug the AC plug cord into the power outlet.**
- 
- Make sure the camera is turned off before connecting or disconnecting the AC adapter.
- Make sure connections are secure between the camera, AC adapter, AC plug cord terminal, and the power outlet. Disconnections while the camera is recording or reading data will corrupt your data.
- When using the AC adapter, be sure to read the AC adapter D-AC5 operating manual.
- Connecting the AC adapter will not charge the rechargeable batteries in your camera.

# **Installing / Removing the SD Memory Card**

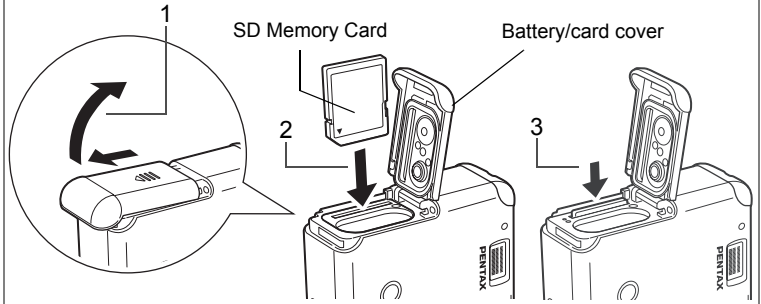

The image or recorded sound is recorded on the SD Memory Card. Be sure the camera is turned off before inserting or removing the SD Memory Card.

Turn off the camera before setting or removing the card.

Wipe away water or dirt from the camera with a dry cloth before setting or removing the card.

Do not set or remove the card with wet or dirty hands.

- **1 Slide the battery/card cover to the direction of the arrow, and flip open.**
- **2 With the label (or** 2 **symbol) of the SD Memory Card toward the lens, insert the card into the card slot until the card clicks.**

# **3 Close the battery/card cover.**

When removing the card, press down on the card in the direction of the arrow. When the card pops out slightly, pull it out of the card slot.

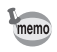

The number of images that can be captured varies according to the capacity of the SD Memory Card, the recorded image size, and image quality ( $\sqrt{np.17}$ ).

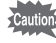

- If the battery/card cover is opened when the camera is on, the camera is automatically turned off.
- If the battery/card cover is opened while saving an image, the save is interrupted (the image is not saved).

## **Recorded Pixels and Image Quality**

Set recorded image size (the number of pixels) and quality to suit the intended purpose for the image. The higher the numbers for recorded image size and the more stars in the ratings for image quality, the clearer the image when printed. However, because image storage volume increases, the number of shots that can be captured decreases. Settings for pixel size and image quality are configured on the [Rec.Mode] menu.

Selecting the Recording Pixels  $\exp 40$ 

Selecting the Quality Level  $\sqrt{np}$ .41

#### **Selectable Pixel Size and Suitable Applications**

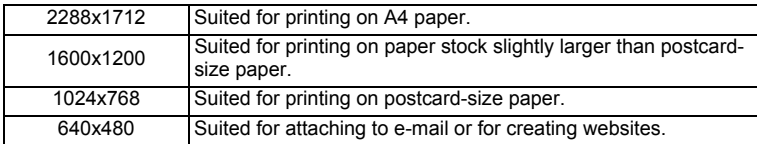

**2288x1712 is selected as the default setting.**

### **Selectable Image Quality and Suitable Applications**

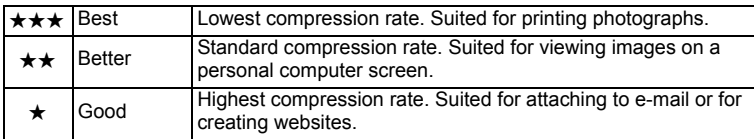

**\*\* (Standard compression rate) is selected as the default setting.**

### **Approximate Number of Shots, Recorded Pixels, and Quality Levels Still picture**

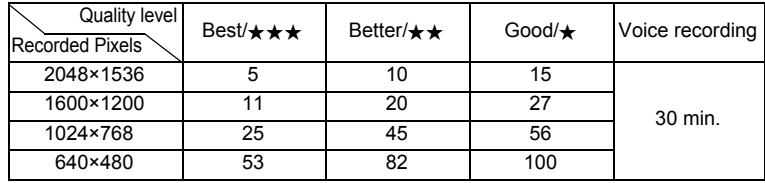

#### **Moving picture**

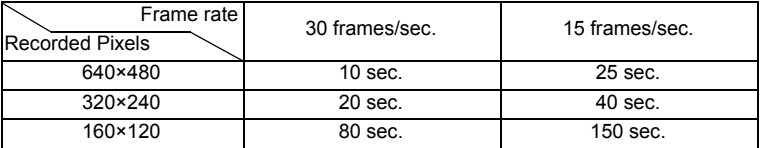

• These figures show the number of shots when using a 16MB SD Memory Card.

• These figures are based on PENTAX standard shooting conditions, and may vary depending on the subject, shooting conditions, Capture mode, and SD Memory Card used.

#### **Data Backup Recommendation**

On rare occasions it may not be possible to read data recorded in internal memory. We recommend use of a personal computer or other device to store important data in a location other than internal memory.

#### **• Precautions when using an SD Memory Card**

- Make sure the camera is turned off before opening the battery/card cover.
- The SD Memory Card has a write-protect switch. Moving the switch to the [Lock] position prevents the recording and erasing of data and the formatting of the card and protects all saved data.
- SD Memory Cards formatted on a PC or device other than the camera cannot be used. Be sure to format the card with the camera.
- The SD Memory Card may be hot when removed immediately after camera use. Please be careful.
- Do not remove the card or turn off the camera when recording data or playing back images or sounds from the SD Memory Card, or when connected to a PC with the USB cable. This could cause data loss or card damage.
- Do not bend the SD Memory Card or subject it to violent impact. Do not get it wet or leave it in a high temperature location.
- New cards or cards used in another camera must be formatted before use. For more information about formatting the card, see "Formatting an SD Memory Card" (p.97).
- Do not remove the SD Memory Card while the card is being formatted. The card may be damaged and become unusable.
- Data stored on an SD Memory Card may be erased under the following conditions. PENTAX does not accept any liability regarding erased data. (1)When the user mishandles the SD Memory Card
	- (2)When the SD Memory Card is placed in a location with static electricity or electrical interference
	- (3)When the card is not used for a long time
	- (4)When the card, the AC adapter, or battery is removed while recording or reading data on the SD Memory Card
- The SD Memory Card has a finite operating life. The stored data may become unreadable after long periods of disuse. Please periodically backup important data onto your PC.
- Please avoid using or storing your card where static electricity or electrical interference can occur.
- Do not use or store your card where it may be exposed to sudden temperature changes, condensation, or direct sunlight.
- Before purchasing a memory card, make sure to check the Pentax website or inquire with the Pentax Customer Service Center to confirm that the memory card has been confirmed to operate with the camera.

Write-protect

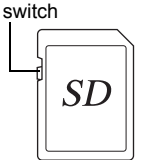

# **Turning the Camera On and Off**

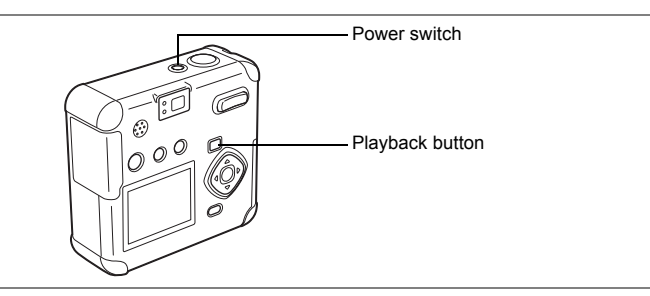

## **1 Press the power switch.**

The camera will turn on. Press the power switch again to turn the camera off.

### **Card check feature**

When the camera is turned on, the camera automatically checks for a card. If there is no SD Memory Card inside the camera,  $\varnothing$  appears on the LCD monitor.

If the write protect switch is set to LOC,  $\varnothing$ appears on the LCD monitor, indicating that images and sounds cannot be recorded.

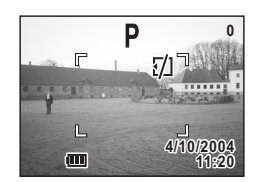

coetting Started **Getting Started**

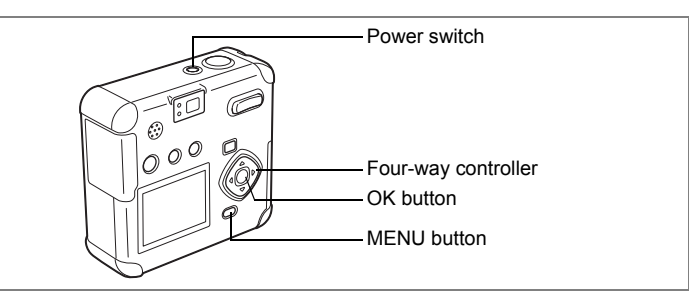

If the Initial Settings screen appears when you turn the camera on, follow the procedures on the pages indicated below to configure initial settings. [If the Initial Settings screen appears]

**1**<sup>g</sup> p.22-25 "Setting the Display Language", "Setting the Home Town" "Setting the D.S.T. Mode", "Setting the Date and Time"

- [If the Date and Time Settings screen appears]
	- **1**<sup>2</sup> p.24 "Setting the Date and Time"

If the above screens do not appear, there is no need to configure initial settings.

# **Setting the Display Language**

You can choose the language in which the menus, error messages, etc. are displayed from the following: English, French, German, Spanish, Italian, Russian, Chinese and Japanese.

- **1 Turn the camera on.**
- **2 Use the four-way controller (**45**) to select the display language.**

The default setting is English.

**3 Press the four-way controller (**3**).**

The screen for setting the City will be displayed.

You can change the setting after it has been made. Refer to "Changing the Display Language" (p.102).

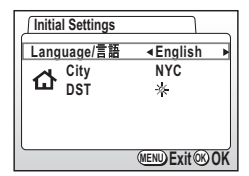

memo

# **Setting the Home Town**

You can choose the city (Home Town) in which you will use the camera.

**1 Press the four-way controller (**45**) to select the desired city (Home Town).**

## **2 Press the four-way controller (▼).**

The screen for setting the D.S.T. will be displayed.

- See p.111 for the list of cities and corresponding code names.
	- You can change the setting after it has been made. Refer to "Setting World Time" (p.101).

# **Setting the D.S.T. Mode**

memo

memo

You can choose whether or not to display the D.S.T (Daylight Saving Time) mode.

**1 Use the four-way controller (**45**) to select**  $*$  **(on) or**  $*$  **(Off).** 

The default setting is  $*$  (Off).

# **2 Press the four-way controller (▼).**

The screen for setting the next item will be displayed.

You can change the setting after it has been made. Refer to "Setting World Time" (p.101).

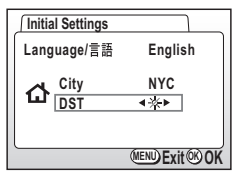

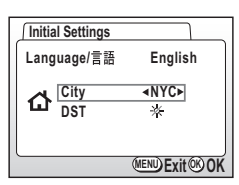

- Getting Started **Getting Started**

## **Setting the Date and Time**

Set the current date and time, and the display style.

**1 Press the four-way controller (▲▼) to select the date and time display style.**

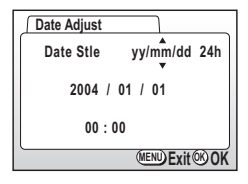

1

# **2 Press the four-way controller (**5**).**

 $\blacktriangle\blacktriangledown$  are displayed above and below "24h".

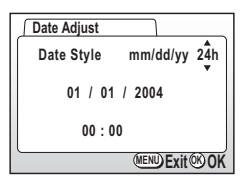

- **3 Press the four-way controller (▲▼) to select 24h (24-hour display) or 12h (12-hour display).**
- **4 Press the four-way controller (**5**).**  $\blacktriangle\blacktriangledown$  is displayed above and below the month.

**5 Press the four-way controller (▲▼)** 

**to change the month.**

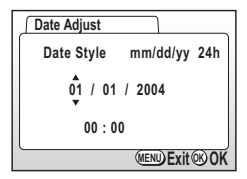

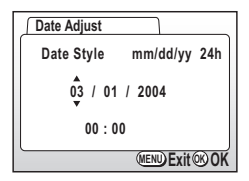

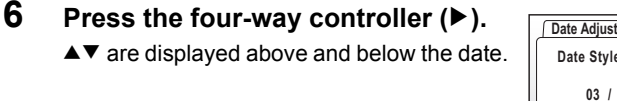

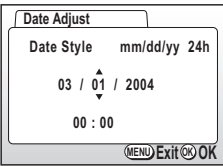

**MENU Exit OK OK**

**7** Press the four-way controller  $(4 \triangledown)$ **to set the date and press the fourway controller (**5**) again.**

 $\blacktriangle\blacktriangledown$  are displayed above and below the year.

## **8 Repeat step 7 to set the year, hour, and minutes.**

## **9 Press the OK button.**

The camera is ready to take a picture. When you set the date and time using the MENU button, you will return to the Menu screen. Press the Playback/OK button again.

**Date Adjust**

**03 / 01 / 2004 00 : 00**

**Date Style mm/dd/yy 24h**

- 
- If you press the MENU button before initial settings are complete, your settings will be cancelled, but you can take pictures. If this happens, the Initial Settings screen is displayed the next time the camera is turned on.
- Your settings can be changed later from the Menu screen. To access the menu, see "Changing the Date Style and Date / Time" (p.100).

### **Quick Start**

# **Taking Still Pictures**

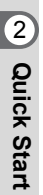

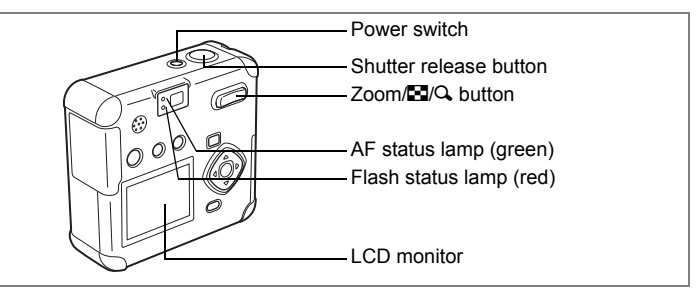

This is the simplest way to take still pictures. The flash discharges automatically based on light conditions by the default setting.

## **1 Press the power switch.**

The camera will turn on.

## **2 Confirm the subject and shooting information on the LCD monitor.**

The focus frame at the center of the LCD screen indicates the zone of automatic focusing. Press the Zoom button to change the size of the subject.

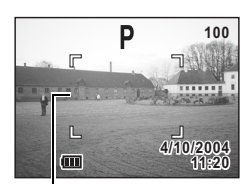

Focus frame

- Subject becomes bigger.
- **444** Subject becomes smaller.

You can check the size of the subject by looking through the viewfinder.

# **3 Lightly Press (Halfway) the Shutter Release Button.**

When the subject is in focus, the LCD monitor's focus frame turns green.

## **4 Press the shutter release button down fully.**

The image will be displayed on the LCD monitor for 1.5 seconds (Instant Review) and recorded on the SD Memory Card. (The green and red lamps next to the viewfinder blink alternately while the image is being recorded on the SD Memory Card.)

#### **Pressing the Shutter Release Button**

The shutter release button works in two steps.

#### **• Press halfway**

Lightly press (halfway) the shutter release button to lock the focus position, exposure, and white balance.

The shutter speed and aperture settings are only displayed when pressing the shutter release button halfway.

You can find the following information on the LCD monitor, the AF status lamp and the flash status lamp.

### **1. Focus frame**

The frame lights green when focused. It is not displayed when out of focus.

### **2. Focus status lamp & Flash status lamp**

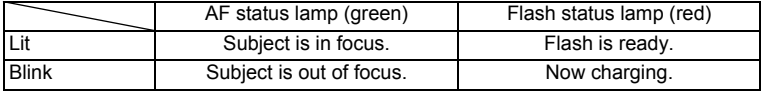

You cannot take a picture while the flash is charging.

### **• Press down fully**

Press the shutter release button all the way down (fully) to take a picture.

### **• Poor focusing conditions**

The camera may not focus if the subject is in a condition shown below. Lock the focus on something that is the same distance away as the subject (press the shutter release button halfway), and press the shutter release button fully when you have composed your picture.

- Things that lack contrast such as a blue sky or white wall.
- Dark places or objects, and conditions that prevent light being reflected back.
- Horizontal lines or intricate patterns
- Fast moving objects
- When an object in the foreground and one in the background are in the same picture.
- Strongly reflected light or strong backlighting (bright background)

#### **Instant Review**

Instant Review displays the image for 1.5 seconds. Pressing the  $\overline{w}$ button during Instant Review displays the Delete menu. Select [Delete] and press the OK button to delete the image.

### **Quick Start**

# **Playing Back Still Pictures**

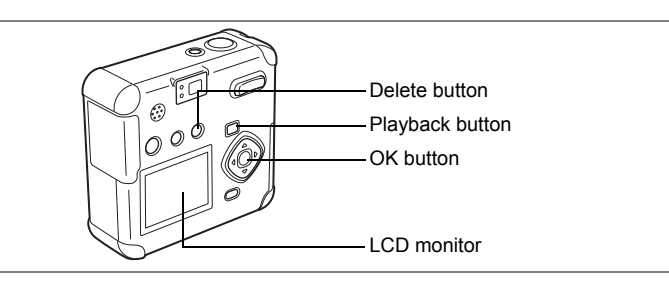

# **Playing Back Images**

To play back still pictures:

**1 Press the Playback button after taking a picture.**

> The captured image is displayed on the LCD monitor.

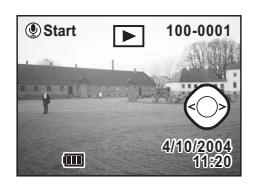

# **Playing Back Previous or Next Images**

You can play back still pictures, cycling through one at a time.

# **1 Press the Playback button after taking a picture.**

The captured image is displayed on the LCD monitor.

# **2 Press the four-way controller (**45**).**

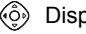

Displays the previous image.

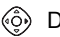

Displays the next image.

Zoom Display 1970.75

#### **Deleting a Displayed Image**

While the image is displayed, press the  $\tilde{w}$  button to display the Delete screen. Press the four-way controller  $(4)$  to select Delete, and press OK. The image is deleted.

Pressing the Playback button once again or lightly pressing (halfway) the shutter release button makes the camera ready to capture images.

#### File number

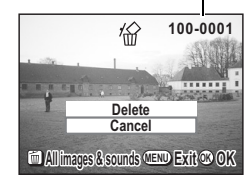

- memo
- When you switch to the playback screen, the image with the highest file number is shown first.
- You can enlarge the image displayed on the LCD monitor by pressing the zoom/ $\Xi$ / $\Omega$  button.
- For moving pictures, the first frame is displayed.
- If no images are stored, the "No Image & sound" message is displayed.

# **Common Operations Using the Button Functions**

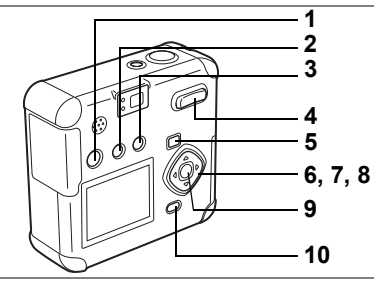

# **Capture Mode**

## **1** O **button**

Switches to Voice Recording mode. ( $\sqrt{p}$ .70)

## 2 *4* **button**

Changes the Flash mode. ( $\sqrt{np}$ .39)

# **3**  $\Psi$ **AMF** button

Changes the Capture mode as follows.  $(n\gg p.37)$ Macro mode ( $\sqrt{10}$ , 37), Infinity-landscape mode ( $\sqrt{10}$ , 37), Manual Focus mode  $(n\gg p.37)$ 

## **4 Zoom button**

Changes the size of the subject on the LCD monitor or viewfinder.  $( \sqrt{100} p.59)$ 

# **5 Playback button**

Switches to Playback mode. ( $\sqrt{np}$ .36)

# **6 Four-way controller (**45**)**

Changes the EV compensation.  $(n\gg p.61)$ 

# **7 Four-way controller (**2**)**

Selects Continuous Shooting mode or Self-Timer mode. (1<sup>pp</sup> p.55, 56)

## **8 Four-way controller (**3**)**

Displays the Virtual mode dial and changes the Capture mode. ( $\sqrt{p}$ .36)

# **9 OK button**

Selects a menu item.

# **10 MENU button**

Displays [Rec.Mode] menu. ( $\sqrt{p\cdot(32)}$ 

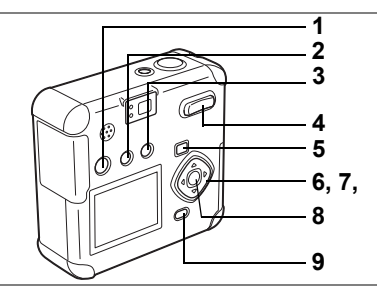

# **Playback Mode**

## **1** O **button**

A voice memo is added to the image.  $(\sqrt{np} \cdot 73, 74)$ The voice memo can be set as a voice message.  $(n\gg p.72)$ 

## **2** Z **button**

Protects the image from deletion.  $(n\gg p.82)$ 

# **3** i **button**

Deletes the image.  $(n\mathcal{F}p.79)$ 

## **4 Zoom/**f**/**y **button**

Press **E** in Normal Playback mode to display nine images at once.  $(F\otimes p.76)$ 

Press  $Q$  in Normal Playback mode to change the size of the Zoom Display image displayed on the LCD monitor. ( $\sqrt{np}$ .75)

## **5 Playback**  $\boxed{\triangleright}$  **button**

Switches to Capture mode.

## **6 Four-way controller (**45**)**

Plays back previous or next image. ( $\sqrt{np}$ .28)

# **7 Four-way controller (**2**)**

Sets DPOF settings. (1<sup>3</sup>p.85)

## **8 OK button**

Saves the function selected by the menu item. ( $\sqrt{100}$ .32) When pressed in Zoom Display or Nine-image Display mode, changes to Normal Playback mode.  $(n\gg p.75-76)$ 

# **9 MENU button**

Displays Playback menu. (1§p.32)

Press the MENU button to display the menus on the LCD screen. With these you can set functions, save the settings, and change the camera settings.

## **How to Set the Menus**

There are 3 types of the Menu screens according to content type: the Rec. Mode menu, Playback menu, and Set-up menu.

When you display the menu from Capture mode, the  $\Box$  Rec. Mode] menu will be displayed, and when you display the menu from Playback mode, the  $[$  Playback] menu will be displayed.

**1 Press the MENU button in Capture mode or Playback mode.**

The menu screen is displayed.

## **2 Press the four-way controller (**45**).**

Use the four-way controller  $(4)$  to select the menu screen.

**3 Press the four-way controller (▲▼) to select an item.** 

Press the four-way controller  $(2 \triangledown)$  to moves the selection frame up and down.

### **4 Press the four-way controller (**45**) to change the setting.**

**Press the four-way controller (**5**) to move to a Select screen if available.**

When finished, press the OK button to return to the menu.

## **5 Press the OK button.**

This saves the settings and returns to Capture or Playback mode.

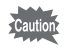

- If you press any buttons except the OK button before press the OK button and leave the menu screen, any changes to setting will not be saved.
- Even after you press the OK button and close the menu screen, if the camera is turned off improperly (such as removing the batteries while the camera is on), your settings will not be saved.
- If during menu operation you press a button unrelated to the menu in use, the menu closes with no change made to the camera settings.
- If you do not perform an operation within one minute after a menu is displayed, the menu closes with no change made to the camera settings.

#### **Example of menu operation (Pressing the MENU button in Capture mode)**

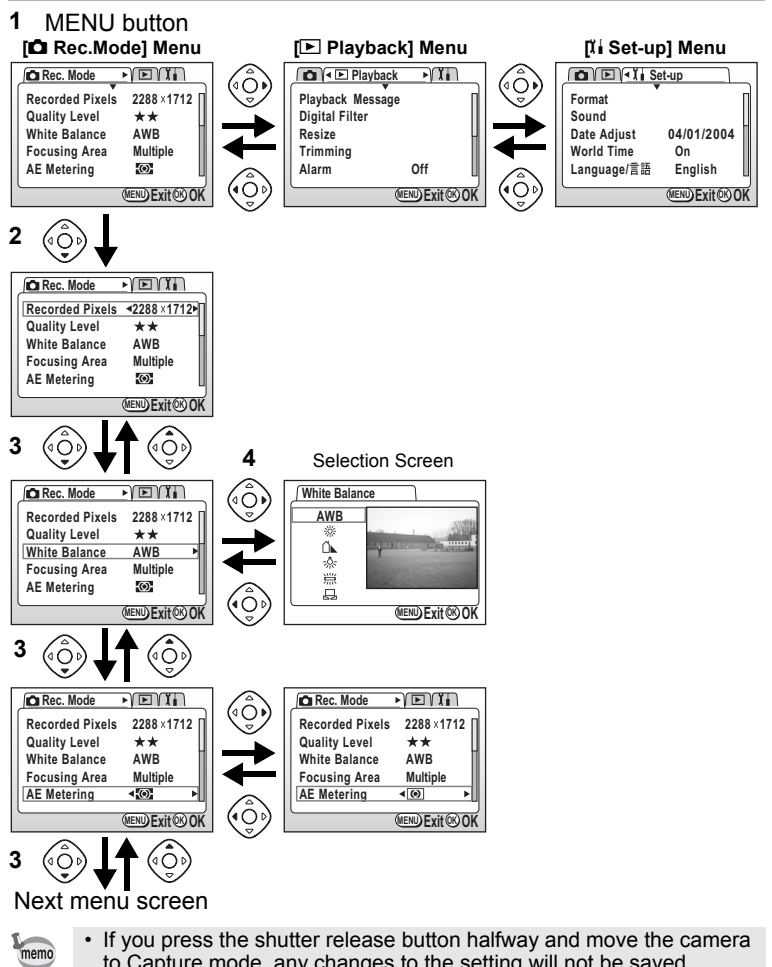

• If you press the shutter release button halfway and move the camera to Capture mode, any changes to the setting will not be saved.

3

# **Menu List**

### **[**A **Rec.Mode] Menu**

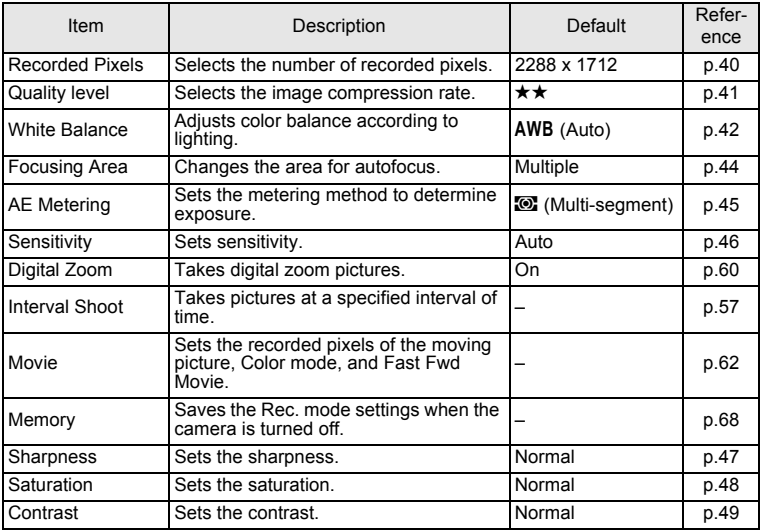

### **[**Q **Playback] Menu**

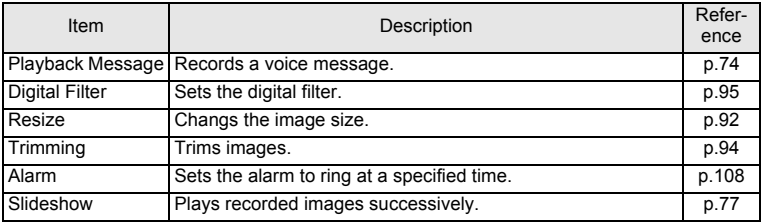
#### **[**B **Set-up] Menu**

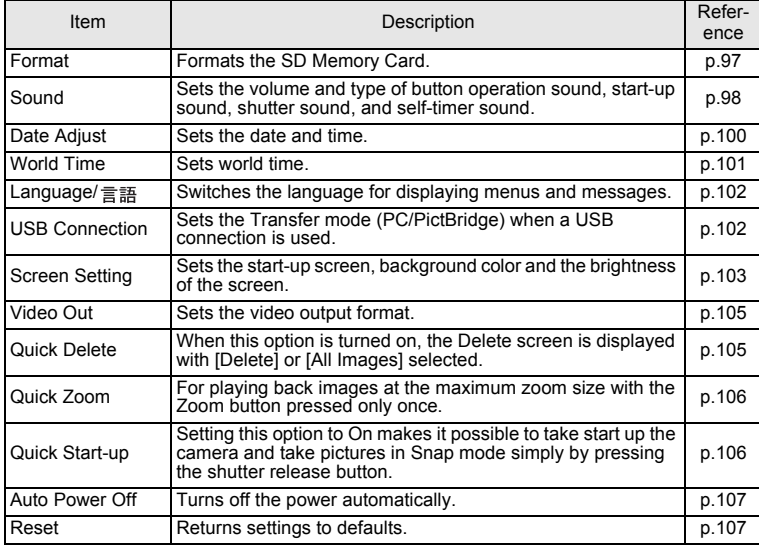

m Common Operations **Common Operations**

# **Taking Pictures Setting the Capture Functions**

## **Changing the Mode**

Capture mode is for taking pictures. Playback mode is for playing back or erasing images and sound.

#### **Switching Between Capture Mode and Playback Mode**

- To change from Capture mode to Playback mode, press the Playback button.
- To change from Playback mode to Capture mode, press the Playback button or the shutter release button halfway.

#### **Selecting the Capture Mode**

Display the Virtual mode dial to select the Capture mode. You can select from 12 Capture modes.

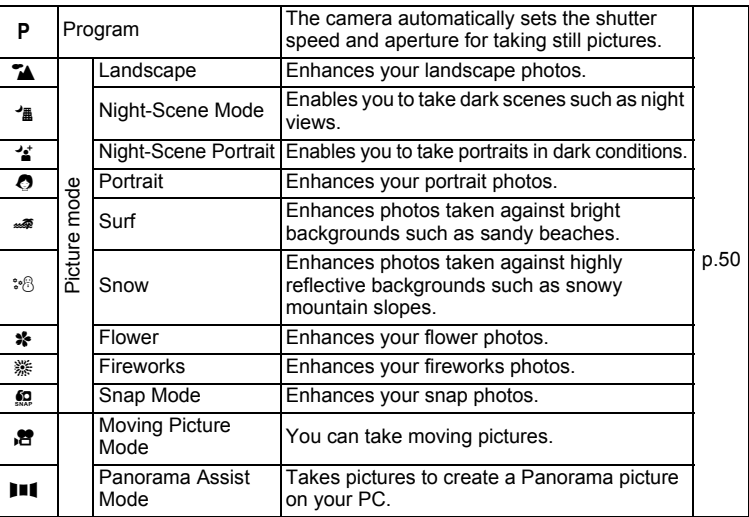

(4) Taking Pictures **Taking Pictures**

#### **1 Press the four-way controller (**3**) in Capture mode.**

The Virtual mode dial is displayed.

## **2 Press the four-way controller (**45**) to select your desired Display mode.**

The selected icon is displayed in a frame.

# **3 Press the OK button.**

The icon of the selected Capture mode is displayed and the camera is

ready to take pictures.

When the Focus mode is set to manual, the four-way controller  $(4\vee)$ becomes the manual focus button and the Virtual mode dial cannot be displayed. Press <del>©</del> АМР to select the Autofocus mode or other mode, then use the four-way controller  $(\blacktriangledown)$  to change the mode.

**WAME** button

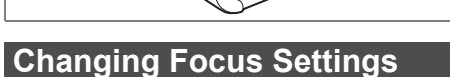

#### **Focus Mode**

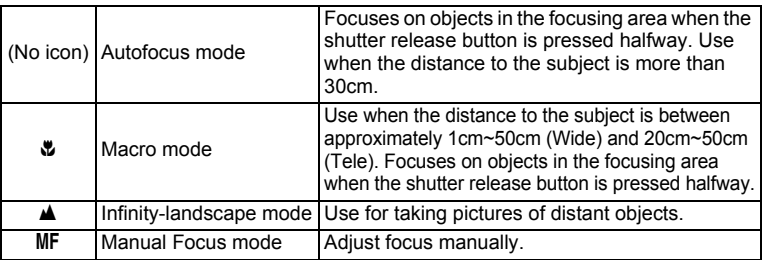

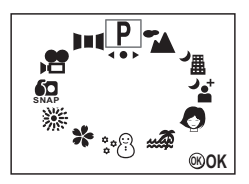

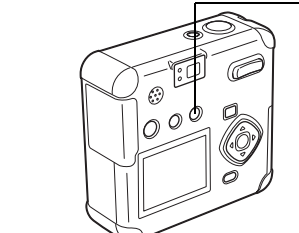

#### **1 Pressing** ) **button in Capture mode will switch Focus modes, and the current setting is displayed on the LCD monitor.**

The camera is ready to take a picture in the set Focus mode.

- The Focus mode default setting is the Autofocus mode.
- In Moving Picture mode ( $exp.62$ ), only the Autofocus is available.
- If you use the flash in Macro mode, the image may be overexposed.

memo

If you take a picture while looking through the viewfinder when the Focus mode is set to Macro mode, the range of the resulting picture will differ from what was seen in the viewfinder. Be sure to check the image on the LCD monitor.

#### **Manual Focus**

On the MF setting, press the four-way controller ( $\blacktriangle$   $\blacktriangledown$ ) to enlarge the central portion of the screen to full screen on the LCD monitor. Adjust the focus with the four-way controller  $(4V)$  while watching the image on the monitor. A bar that indicates the focus position is displayed on the left side of the monitor.

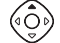

For distant focus

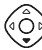

For closer focus

Once the focus is set, press any button other than the four-way controller  $(\blacktriangle\blacktriangledown)$ , or take your finger off of the four-way controller for about 2 seconds. The camera will switch to the standard Capture screen.

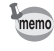

• When focusing, hold down the four-way controller  $(4\blacktriangledown)$  to focus quickly.

Saving the Focus Mode  $\sqrt{np.68}$ 

#### b button

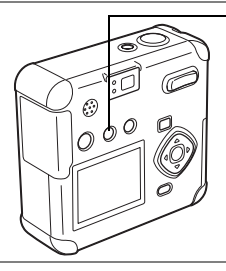

# **Selecting the Flash Mode**

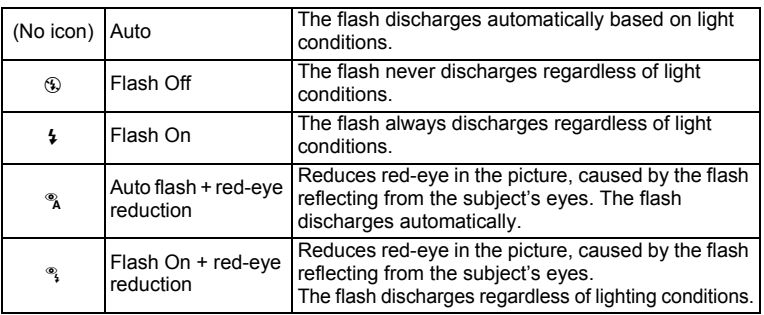

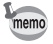

• The flash is always off when the Capture mode is set to  $\mathbb{E}$ , Continuous shooting, Infinity-Landscape, or Fireworks.

- When using the flash, it always discharges once before taking the picture, to assist with metering.
- In [Auto flash + Red-eye Reduction] and [Flash On + Red-eye Reduction] modes, the flash discharges once to make the pupils of the subjects eyes smaller shortly before the main flash discharges to take the picture.

• The shutter speed will be slower with the flash off, or in low light conditions such as a night scene. Use a tripod to prevent camera movement.

## **1** Press the  $\frac{1}{2}$  button in Capture mode.

This will switch Flash modes, and the current icon will be displayed on the LCD monitor.

The camera is ready to take a picture in the selected Flash mode.

Status of the Flash Status Lamp 180 0.27 Saving the Flash Mode  $\sqrt{100}$  0.68

**4** Taking Pictures **Taking Pictures**

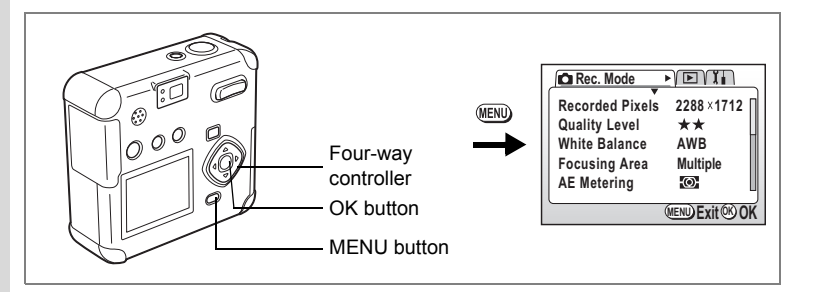

# **Selecting the Recorded Pixels**

Select the number of recorded pixels from 2288×1712 1600×1200, 1024×768, 640×480.

The more pixels there are, the larger the image size and file size. The image file size will also differ according to quality level settings.

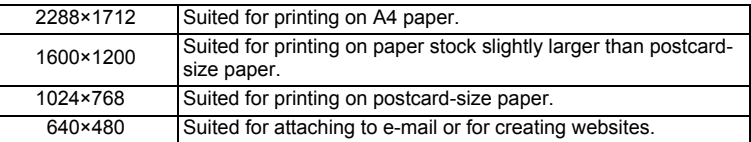

### **1 Press the MENU button in Capture mode.**

The [ $\bullet$  Rec. Mode] menu will be displayed.

- **2 Select [Recorded Pixels] on the [** $\Omega$  **Rec. Mode] menu.**
- **3 Press the four-way controller (**45**) to change the recorded pixels.**

# **4 Press the OK button.**

The camera is ready to take a picture.

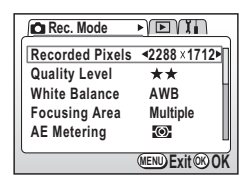

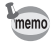

- In Moving Picture mode, select from 640×480, 320×240, or 160×120. **13rp.64**
- Selecting a large number of recorded pixels will result in a clearer image when printed.

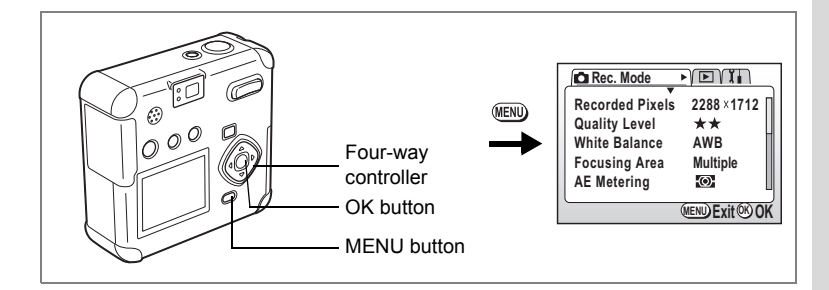

#### P 1 值 1 0 4 将米券 8 11

# **Selecting the Quality Level**

Select the image compression rate.

The more  $\star$  there are, the better the quality and the larger the file. The image file size will also differ according to Recorded Pixels settings.

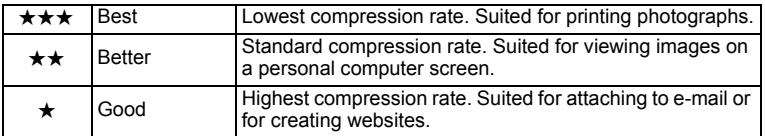

## **1 Press the MENU button in Capture mode.**

The  $\Box$  Rec. Mode] menu will be displayed.

- **2 Select [Quality Level] on the**  $[{\bf \Omega}$  **Rec. Mode] menu.**<br>**3 Press the four-way controller (4**)  $\overline{C}$
- **3 Press the four-way controller (**45**) to change the quality level.**

## **4 Press the OK button.**

The camera is ready to take the picture.

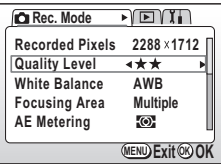

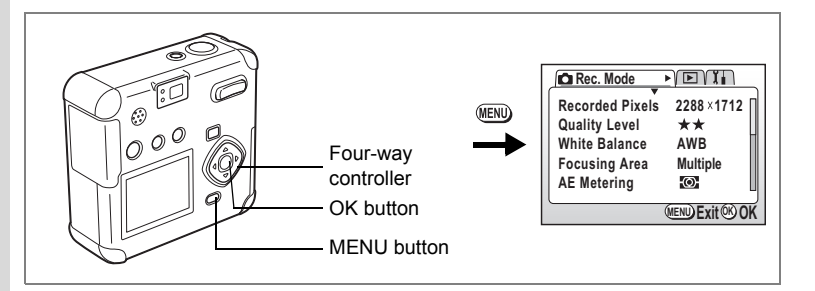

# **Adjusting the White Balance**

Adjusts for natural coloring in your picture, according to the lighting.

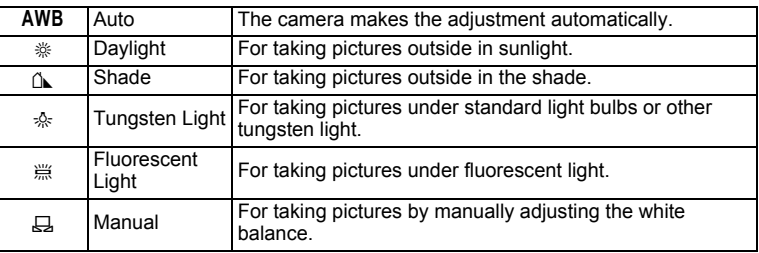

## **1 Press the MENU button in Capture mode.**

The  $\Box$  Rec. Mode] menu will be displayed.

- **2 Select [White Balance] on the [** $\Omega$  **Rec. Mode] menu.**<br>**3** Press the four-way controller ( $\blacktriangleright$ )
- **3 Press the four-way controller (**5**).** The White Balance selection screen is displayed.
- **4 Press the four-way controller (▲▼) to change the setting.**

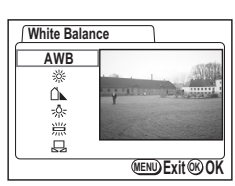

**5 Press the OK button twice.**

The camera is ready to take the picture.

Saving the White Balance 1<sup>p</sup>p.68

#### **Setting Manually**

- **1 Select [**K**] (Manual) on the White Balance selection screen.**
- **2 Point your camera at white paper to fill the screen.**
- **3 Press the OK button.**

[Adjusting] is displayed on the LCD monitor. After white balance has been automatically adjusted, [Complete] is displayed and the camera returns to the Menu screen.

#### **4 Press the OK button.**

The camera is ready to take a picture.

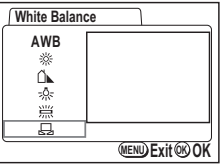

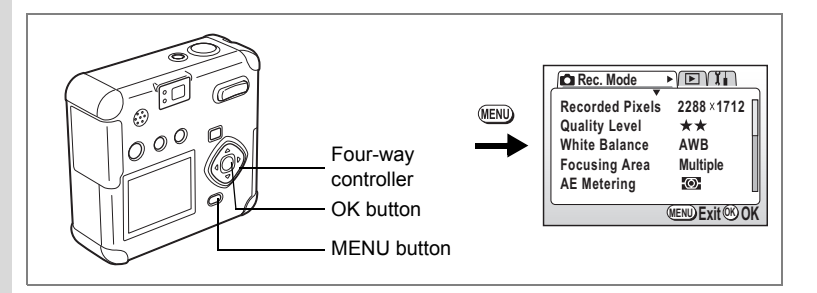

#### P 1 值 1 0 4 将米券 8 11

# **Setting the Focusing Area**

You can change the area for autofocus (Focusing Area).

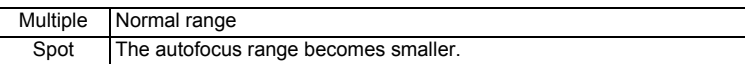

**1 Press the MENU button in Capture mode.**

The  $[$  Rec. Mode] menu will be displayed.

- **2 Select [Focusing Area] on the [** $\bullet$  **Rec. Mode] menu.**
- **3 Press the four-way controller (**45**) to change the focusing area.**
- **4 Press the OK button.**

The camera is ready to take the picture.

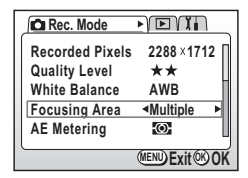

memo

The focus frame lights green when focused by pressing the shutter release button halfway if Multiple is selected.

Taking Pictures **Taking Pictures**

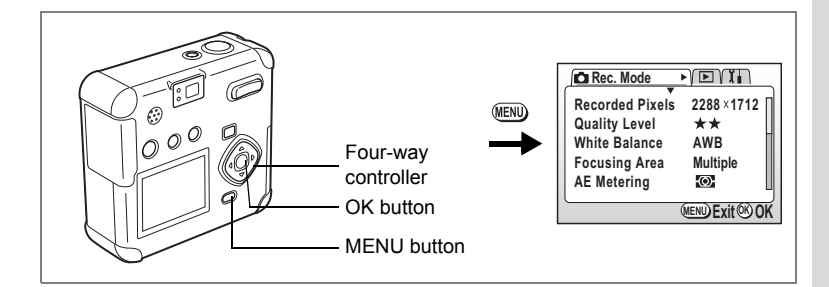

#### P 1 值 1 0 4 将米券 8 11

# **Setting the Light Metering Range**

You can choose the part of the screen to use for measuring brightness and determining exposure.

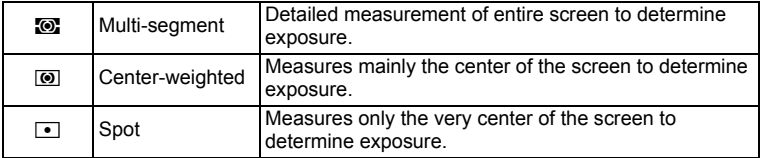

## **1 Press the MENU button in Capture mode.**

The  $\Box$  Rec. Mode] menu will be displayed.

- **2 Select [AE Metering] on the [** $\bullet$  **Rec. Mode] menu.**<br>**3** Press the four-way controller ( $\bullet$ )
- **3 Press the four-way controller (**45**) to change the Metering mode.**
- **4 Press the OK button.**

The camera is ready to take the picture.

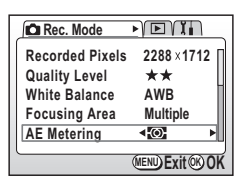

Saving the AE Metering Method  $\sqrt{np}$ .68

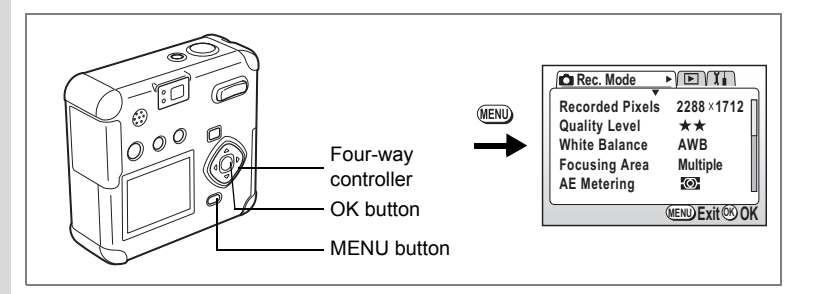

# **Setting Sensitivity**

You can set the Sensitivity to match the brightness of the surroundings.

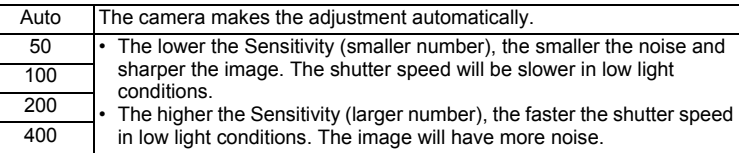

## **1 Press the MENU button in Capture mode.**

The  $\Box$  Rec. Mode] menu will be displayed.

- **2 Select [Sensitivity] on the [** $\bullet$  **Rec. Mode] menu.**<br>**3** Press the four-way controller ( $\bullet$ )
- **3 Press the four-way controller (**45**) to change the sensitivity.**
- **4 Press the OK button.**

The camera is ready to take the picture.

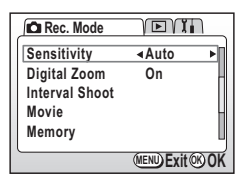

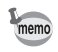

The only available AUTO settings are 50, 100, and 200.

Saving the Sensitivity 198 p.68

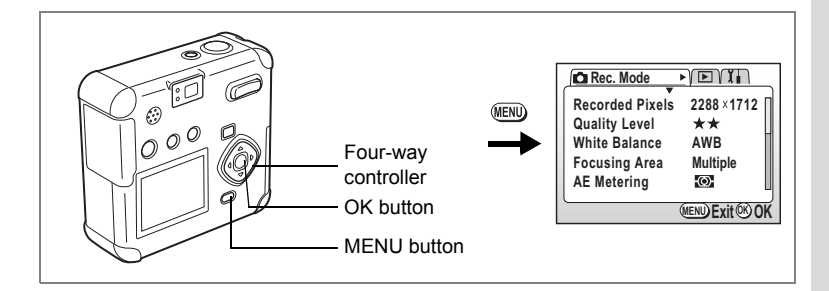

# **Setting Image Sharpness**

You can make the image outlines sharp or soft.

## **1 Press the MENU button in Capture mode.**

The [ $\bullet$  Rec. Mode] menu will be displayed.

- **2 Select [Sharpness] on the [O Rec. Mode] menu.**<br>**3** Press the four-way controller (<>>>
- **3 Press the four-way controller (**45**) to select <b>** $\text{■}$  (Normal),  $\text{■}$  (Hard), or  $\Box$  (Soft).
- **4 Press the OK button.** The camera is ready to take the picture.

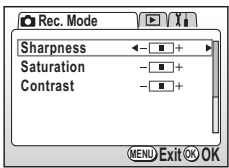

Taking Pictures **Taking Pictures**

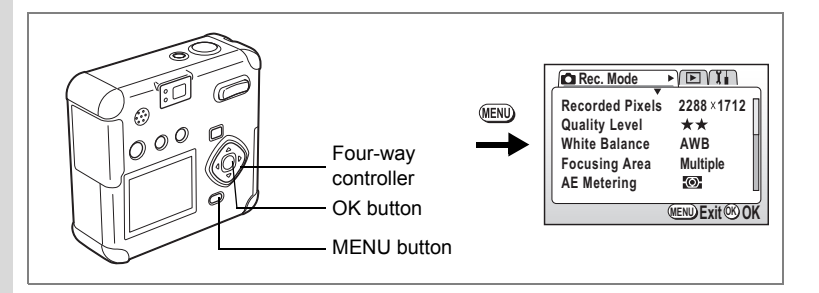

# **Setting Color Saturation**

This sets the color saturation.

## **1 Press the MENU button in Capture mode.**

The [ $\bullet$  Rec. Mode] menu will be displayed.

- **2** Select [Saturation] on the [**△** Rec. Mode] menu.
- **3 Press the four-way controller (**45**)**   $\mathbf{to} \mathbf{select} \equiv \mathbf{A}(\mathbf{Normal}), \mathbf{new} \in \mathbf{High},$  $or \Box$  (Low).

## **4 Press the OK button.**

The camera is ready to take the picture.

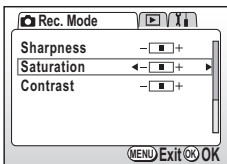

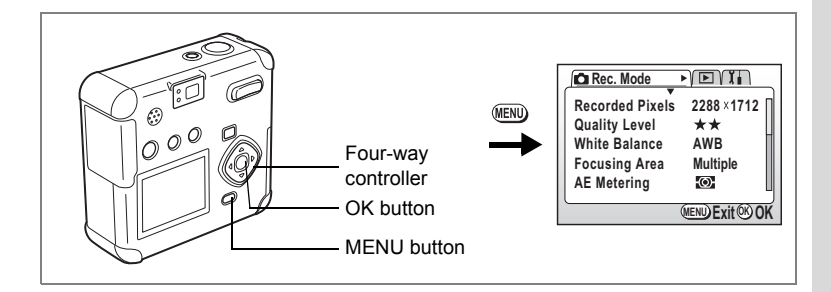

# **Setting the Image Contrast**

You can set the image contrast level.

## **1 Press the MENU button in Capture mode.**

The [ $\bullet$  Rec. Mode] menu will be displayed.

- **2 Select [Contrast] on the [** $\Omega$  **Rec. Mode] menu.**<br>**3** Press the four-way controller (<>>>
- **3 Press the four-way controller (**45**)**   $\mathbf{to} \mathbf{select} \equiv \mathbf{A}(\mathbf{Normal}), \mathbf{new} \in \mathbf{High},$  $or \Box$  (Low).
- **4 Press the OK button.** The camera is ready to take the picture.

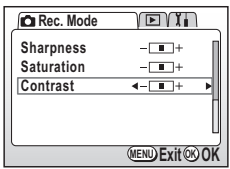

# **Taking Pictures**

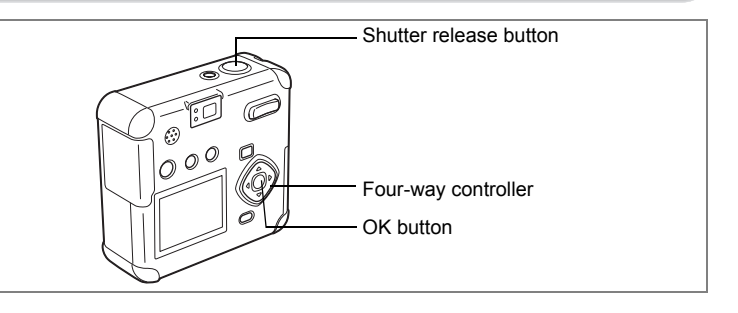

## **Program Mode**

In Program mode  $(P)$ , you can set all the functions and take pictures.

## **1 Press the four-way controller (**3**) in Capture mode.**

The Virtual mode dial is displayed.

- **2 Press the four-way controller (**45**)**  to select [P].
- **3 Press the OK button.**

The camera is ready to take the picture.

**4 Set the functions you want to use.** See "Setting the Capture Functions" (p.36 p.49) for instructions.

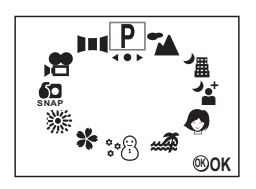

- **5 Lightly Press (Halfway) the Shutter Release Button.** When the subject is in focus, the LCD monitor's focus frame turns green.
- **6 Press the shutter release button down fully.**

The picture is taken.

Taking Still Pictures  $\sqrt{np}$ .26

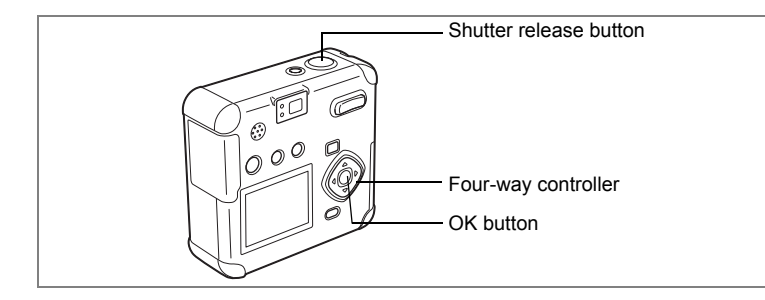

## **Picture Mode**

You can match your settings to the situation.

#### **Picture Mode**

There are nine modes available.

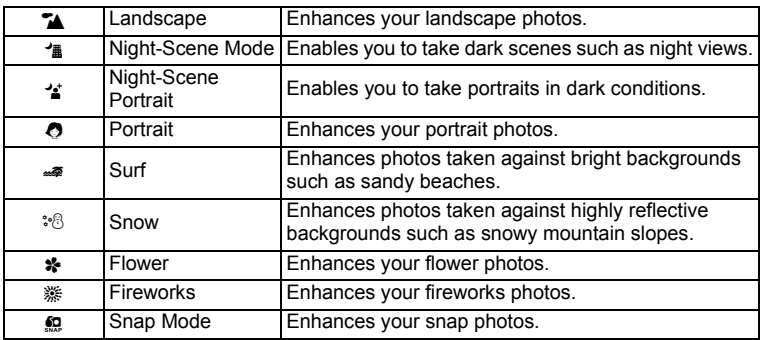

#### **1 Press the four-way controller (▼) in Capture mode.**

The Virtual mode dial is displayed.

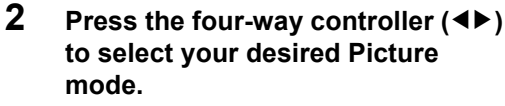

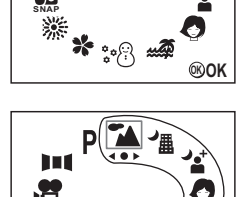

**SNAP**

For example, select Landscape.

#### Picture Mode

**OK OK**

## **3 Press the OK button.**

The Picture mode is selected.

**4 Lightly Press (Halfway) the Shutter Release Button.**

When the subject is in focus, the LCD monitor's focus frame turns green.

## **5 Press the shutter release button down fully.**

The picture is taken.

In Picture mode, the EV compensation, saturation, contrast, sharpness, and white balance are automatically set to the optimum values for each mode. (You can change the settings.)

To avoid camera movement in Night-scene, Night-scene Portrait, or Fireworks mode, you are recommended to fix the camera on a tripod.

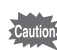

memo

# Shutter release button  $O^{\circ}$ Four-way controller OK button

# **Taking Panorama Pictures (Panorama Assist Mode)**

Using the software provided with the camera (ACDSee for PENTAX, ACD PhotoStitcher), you can easily join several images together to create a panorama photograph. Joining captured photographs so that the images overlap end to end in Panorama Assist mode results in a single panorama photograph.

**1 Press the four-way controller (**3**) in Capture mode.**

The Virtual mode dial is displayed.

- **2 Press the four-way controller (**45**) to select [** F **(Panorama Assist)].**
- **3 Press the OK button.**

**4 Press the four-way controller to select the joining direction.**

- 4 joins the images at the left.
- $\triangleright$  joins the images at the right.
- $\blacktriangle$  joins the images at the top.
- $\blacktriangledown$  joins the images at the bottom.

The explanation below will assume that  $\blacktriangleright$  is selected.

#### Download from Www.Somanuals.com. All Manuals Search And Download.

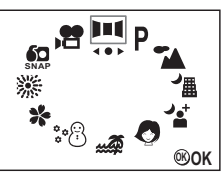

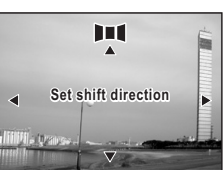

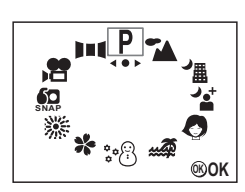

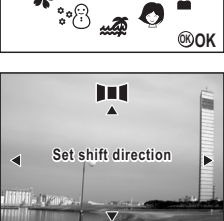

## **5 Take the first picture.**

Press the shutter release button to take the first picture. The right edge of the image is displayed in transparent form at the left of the LCD monitor.

## **6 Move the camera to the right, and take the second picture.**

Move the camera so that the actual screen image overlaps the left edge of the transparent image and press the shutter release button. For the third photo and subsequent photos, repeat Steps 5 and 6 and shoot.

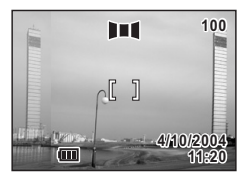

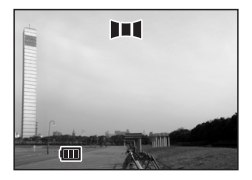

To change the direction for joining images, begin again from Step 1.

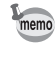

To cancel Panorama Assist mode, switch to any other mode.

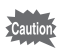

- The camera cannot join the images. Use the panorama software, ACDSee for PENTAX, ACD PhotoStitcher, packed together with the camera. For details on joining panorama images, see the separate booklet PC Connection Manual.
- Continuous shooting and interval shooting are not possible in Panorama Assist mode.
- It is not possible to delete images in Instant Review.

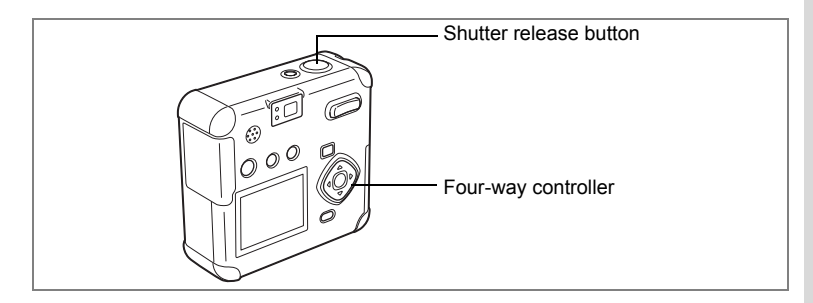

#### P A 1 4 4 0 4 1 2 3 2 3 2 3 2 1 1

# **Using the Self-Timer**

memo

The picture will be taken 10 seconds after the shutter release button is pressed.

- **1** Press the four-way controller ( $\triangle$ ) to **display** g **on the LCD monitor.**
- **2 Press the shutter release button down fully.**

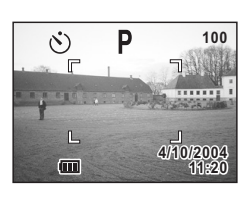

The self-timer is engaged and the self-timer lamp lights. The picture is taken about 3

seconds after the self-timer lamp begins to blink.

- The number of seconds until the picture is taken will be displayed on the LCD monitor.
- Pressing the four-way controller or the MENU button during the countdown display will cancel the self-timer.

Playing Back Still Pictures<sup>1</sup> p.28

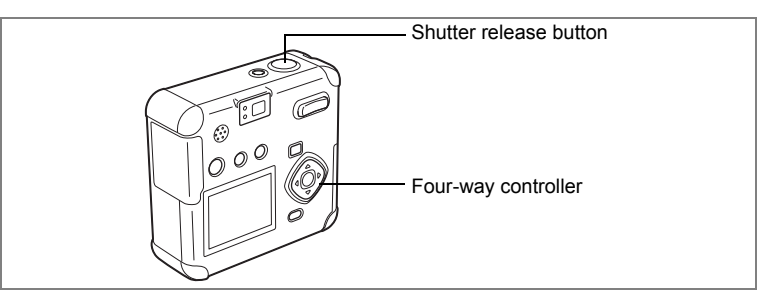

### P 1 值生 3 4 % % % 6 %

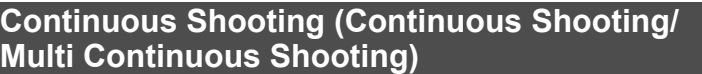

Pictures are taken continually while the shutter release button is pressed. There is Continuous Shooting and Multi Continuous available.

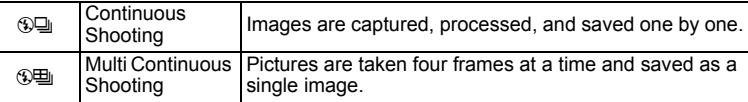

- **1 Press the four-way controller (**2**) to**  display  $\bigcirc \exists$  or  $\circ \equiv$  on the LCD monitor.
- **2 Lightly Press (Halfway) the Shutter Release Button.**

When the subject is in focus, the LCD monitor's focus frame turns green.

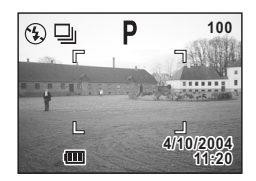

## **3 Press the shutter release button down fully.**

Pictures are taken continually while the shutter release button is pressed. Recording stops when you release the shutter release button.

Playing Back Still Pictures<sup>1</sup> p.28

- You can continue shooting until the SD Memory Card is full.
	- The interval between continuous shots differs according to recorded pixels and quality level settings.

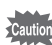

memo

- The flash will not discharge in Continuous Shooting or Multi Continuous Shooting mode.
- Continuous Shooting and Multi Continuous Shooting cannot be used in Moving Picture, Panorama Assist, Night-Scene, Night-Scene Portrait, or Fireworks mode.

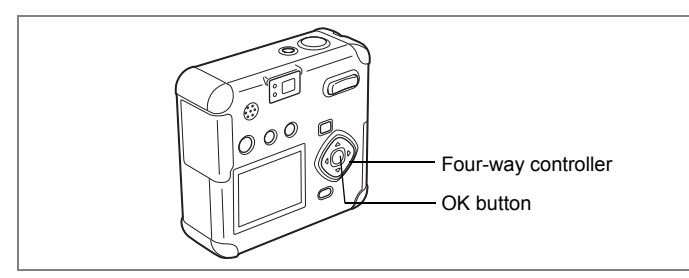

### P 74 值 公 Q 4 % % % 经 52

# **Taking Pictures at Fixed Intervals (Interval Shoot)**

In this mode, still pictures are taken automatically at a fixed interval.

- **1 Press the four-way controller (**2**) to display** k **on the LCD monitor.**
- **2 Lightly Press (Halfway) the Shutter Release Button.** When the subject is in focus, the LCD monitor's focus frame turns green.
- **3 Press the shutter release button down fully.**

Interval shooting will start with the following settings.

- Interval 00min10sec
- Number of Shot 02
- Start Time 00hr00min

When shooting is finished, the camera turns off automatically.

**Setting the interval, number of shot, and start time**

## **1 Press the MENU button in Capture mode.**

The  $\Box$  Rec. Mode] menu will be displayed.

**2 Select [Interval Shoot] on the [** $\Omega$  **Rec. Mode] menu.** 

# **3 Press the four-way controller (**5**).**

The Interval Shooting menu will be displayed and [Interval] will be selected.

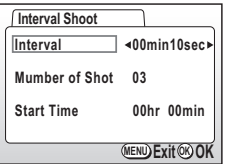

## **4 Set the interval time.**

- 1. Press the four-way controller  $($   $\blacktriangleright)$ .
	- $\blacktriangle\blacktriangledown$  are displayed above and below the number of minutes.
- 2. Use the four-way controller  $(4\blacktriangledown)$  to change the number of minutes, then press the four-way controller  $($  $\blacktriangleright)$ .
	- $\blacktriangle\blacktriangledown$  are displayed above and below the number of seconds.
- 3. Use the four-way controller  $(4 \triangledown)$  to change the number of seconds, then press the four-way controller  $(6)$ .
- 4. Press the four-way controller  $(\blacktriangledown)$ . The frame will move to [Number of shot].
- **5 Use the four-way controller (**45**) to change the number of pictures, then press the four-way controller (▼).**

The frame will move to [Start Time].

#### **6 Set the time to start shooting.**

- 1. Press the four-way controller  $(\blacktriangleright)$ .
	- $\blacktriangle\blacktriangledown$  are displayed above and below the number of hours.
- 2. Use the four-way controller  $(4V)$  to change the number of hours, then press the four-way controller  $(\blacktriangleright)$ .
	- $\blacktriangle\blacktriangledown$  are displayed above and below the number of minutes.
- 3. Use the four-way controller  $($   $\blacktriangleright$   $\blacktriangleright$  to change the number of minutes, then press the four-way controller  $($  $\blacktriangleright$   $)$ .

## **7 Press the OK button 2 times.**

Playing Back Still Pictures<sup>1</sup> p.28

- memo
- Interval shooting can be set at intervals of 10 seconds to 4 minutes in units of 1 second, and intervals of 4 minutes to 99 minutes in units of 1 minute. Intervals of less than 10 seconds cannot be set.
- The number of pictures can be set in the range of 2 to 99 pictures.
- The start time can be set between 0 minutes and 23 hours 59 minutes in units of 1 minute.
- If the start time is set to 0 minutes, the first picture will be taken as soon as the shutter release button is pressed.
- If you press the power switch on during standby, the remaining number of pictures and interval time will be displayed on the LCD monitor. If you press the MENU button, the message "Stop interval shooting?" will be displayed. To cancel interval shooting, press the OK button.
- If the SD Memory Card runs out of memory, interval shooting stops and the camera turns off automatically.

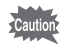

Interval shooting is not possible in Moving Picture or Panorama Assist mode.

Taking Pictures **Taking Pictures**

MENU button Four-way controller OK button

# **Using the Zoom**

You can use the Zoom to take pictures in Tele or Wide mode.

### **1 Press the Zoom button in Capture mode.**

- $\blacklozenge$  Tele: Subject becomes larger.
- **444** Wide: Subject becomes smaller.

When the digital zoom function is disabled, the optical zoom can be used to enlarge the subject up to 2.8 times.

When the digital zoom function is enabled, you can further enlarge the subject up to 11.2 times.

Saving the Zoom Position 1<sup>p</sup>p.68

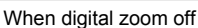

P 1 值 1 0 4 将米券 8 11

 $\alpha \infty$ 

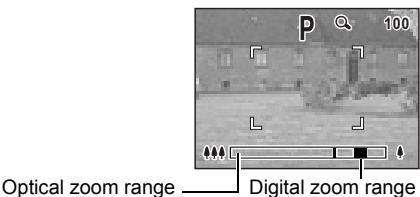

When digital zoom on

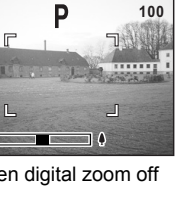

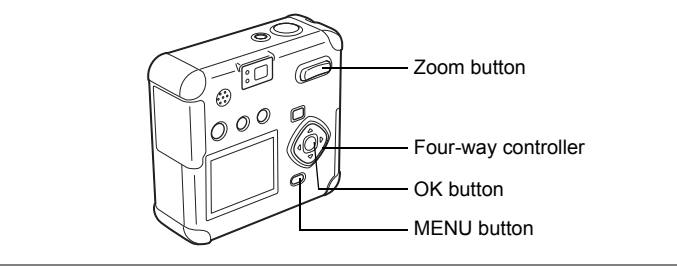

#### **Enabling the Digital Zoom Function**

## **1 Press the MENU button in Capture mode.**

The  $[$  Rec. Mode] menu will be displayed.

- **2 Press the four-way controller (▼) to select [Digital Zoom].**
- **3 Press the four-way controller (**5**) to select On.**
- **4 Press the OK button.**

The camera is ready to take the picture.

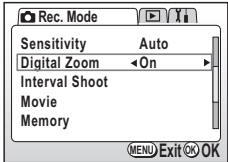

Saving the Digital Zoom Function Setting  $\sqrt{p}$ .68

- Only the digital zoom can be used to change the size of the image in Moving Picture mode. Use the LCD monitor when recording a moving picture.
	- Both Optical and Digital zoom can not be used when the recorded pixels are set "640x480".

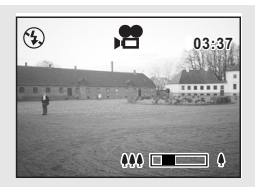

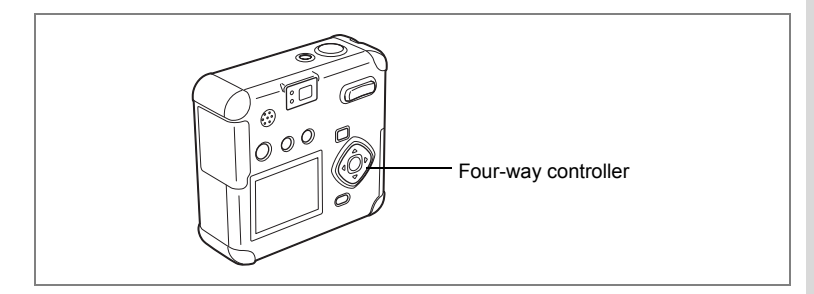

#### P A 1 4 4 0 4 1 2 3 2 3 2 3 2 1 1

# **EV Compensation**

Use EV Compensation when you want to intentionally over expose (brighten) or under expose (darken) your picture.

#### **1 Press the four-way controller (**45**) in Capture mode.**

5Adjusts the exposure to over-expose (+ side), <a>Adjusts the exposure to underexpose (- side).

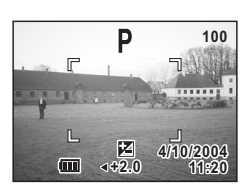

The EV Compensation setting is displayed on the LCD monitor.

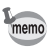

When you press the four-way controller  $(4)$  once, or when you set the setting to ±0, the display will disappear in two seconds.

Saving the EV Compensation Setting 1<sup>\$</sup> p.68

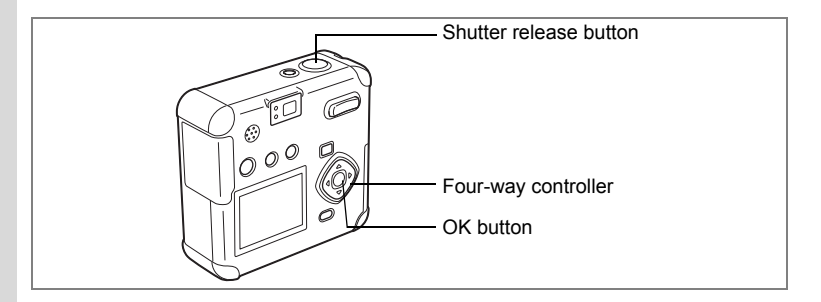

# **Taking Moving Pictures (Moving Picture Mode)**

You can take moving pictures. The recording time for a single movie is displayed at the top right of the LCD monitor. Sound can be recorded at the same time.

You can select either 640×480, 320×240, or 160×120 for recorded pixels in Moving Picture mode 197 p.64

- **1 Press the four-way controller (**3**) in Capture mode.** The Virtual mode dial is displayed.
- **2 Press the four-way controller (**45**)**  to select  $[$  **图** (Movie).
- **3 Press the OK button.**
	- 1 Flash OFF icon
	- 2 Moving Picture mode icon
	- 3 Recording time

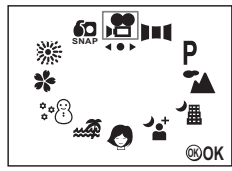

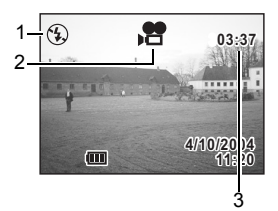

#### **4 Press the shutter release button down fully.**

Recording will begin.

You can switch the image size using the Zoom button.

- Subject becomes bigger.
- **444** Subject becomes smaller.

Download from Www.Somanuals.com. All Manuals Search And Download.

## **5 Press the shutter release button down fully.**

Recording will end. The remaining available recording time is displayed.

#### **Recording by holding down the shutter release button**

If you hold down the shutter release button for one second or more, the camera will record while you hold down the button. Recording stops when you release the shutter release button.

Playing Back Moving Pictures 1<sup>9</sup> p.78

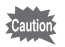

- The flash will not discharge in Moving Picture mode.
- Continuous shooting and interval shooting are not possible in Moving Picture mode.
- The focus is fixed in Moving Picture mode.
- In Moving Picture mode, the Digital Zoom function is automatically set to [On]. However, at 640 x 480 pixels Digital Zoom is set to [Off].

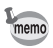

Use the high speed type (10 MB/S) SD memory card when taking moving pictures after selecting 640 x 480 pixels of p.64 and 30 fps frame rate of p.66. If the normal type (2 MB/S) card is used, the taking moving picture will stop halfway.

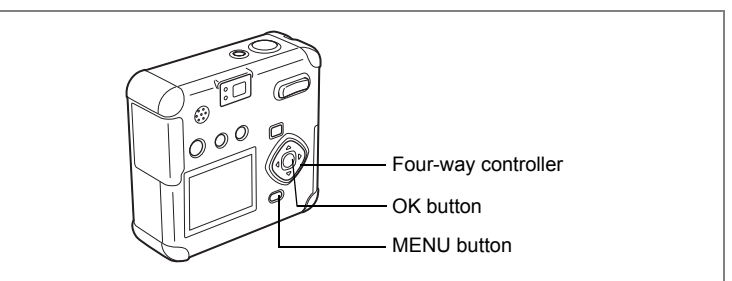

#### **CO**

# **Changing the Recorded Pixels Setting When Taking Moving Pictures**

In Moving Picture mode, you can select either 640×480, 320×240, or 160×120 for the number of recorded pixels (resolution).

The more pixels there are, the larger the image size but the smaller the recording time.

#### **1 Press the MENU button in Capture mode.**

The [ $\Box$  Rec. Mode] menu will be displayed.

- **2 Select [Movie] on the [O Rec. Mode] menu.**
- **3 Press the four-way controller (**5**).**

The movie setup screen will be displayed.

**4 Press the four-way controller (**45**) to change the recorded pixels.**

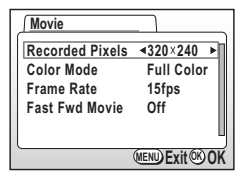

## **5 Press the OK button 2 times.**

The camera is ready to record a movie.

Taking Moving Pictures 1<sup>3</sup> p.62

memo

Use the high speed type (10 MB/S) SD memory card when taking moving pictures after selecting 640 x 480 pixels and 30 fps frame rate of p.66. If the normal type (2 MB/S) card is used, the taking moving picture will stop halfway.

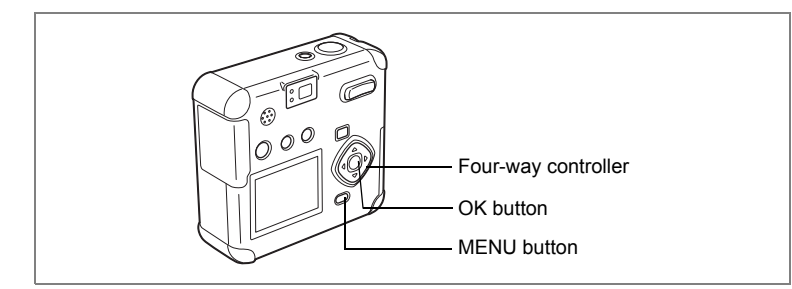

**CP** 

## **Changing the Color Mode Setting When Taking Moving Pictures**

You can record a moving picture in one of three Color mode settings: fullcolor, black-and-white, or sepia.

- **1 Press the MENU button in Capture mode.** The  $[$  Rec. Mode] menu will be displayed.
- **2 Select [Movie] on the [** $\Omega$  **Rec. Mode] menu.**

# **3 Press the four-way controller (**5**).**

The movie setup screen will be displayed.

**4 Select [Color Mode] with the fourway controller (▼).** 

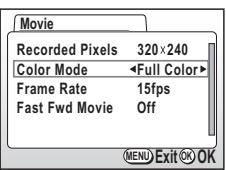

- **5 Press the four-way controller (**45**) to change the Color mode.**
- **6 Press the OK button 2 times.**

The camera is ready to record a movie.

Taking Moving Pictures 1<sup>s</sup>p.62

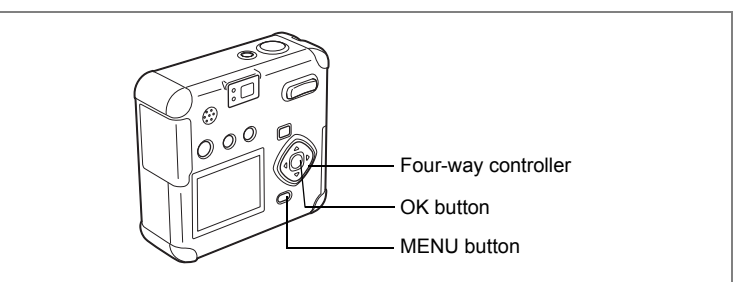

**Co** 

## **Changing the Frame Rate When Taking Moving Pictures**

You can select a frame rate of 15 fps or 30 fps (frames per second). A frame rate of 30 fps yields twice the number of frames as a frame rate 15 fps, resulting in smoother moving images. However, because image size also doubles at 30 fps, less time is available for shooting.

**1 Press the MENU button in Capture mode.**

The  $\Box$  Rec. Mode] menu will be displayed.

- **2 Select [Movie] on the [** $\Omega$  **Rec. Mode] menu.**<br>**3** Press the four-way controller ( $\blacktriangleright$ )
- **3 Press the four-way controller (**5**).**

The movie setup screen will be displayed.

- **4 Press the four-way controller (**3**) to select [Frame Rate].**
- **5 Press the four-way controller (**45**) to change frame rates.**
- **6 Press the OK button 2 times.** The camera is ready to record a movie.

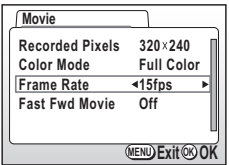

memo

Use the high speed type (10 MB/S) SD memory card when taking moving pictures after selecting 640 x 480 pixels of p.64 and 30 fps frame rate. If the normal type (2 MB/S) card is used, the taking moving picture will stop halfway.

**67**

# $\circ$   $^{\circ}$ Four-way controller OK button MENU button

# **Taking Fast Forward Moving Pictures (Fast Fwd Movie)**

This mode lets you take moving pictures at a delayed frame rate so that when you play the movie back, the action appears speeded up.

- **1 Press the MENU button in Capture mode.** The [ $\Omega$  Rec. Mode] menu will be displayed.
- **2 Select [Movie] on the [** $\bullet$  **Rec. Mode] menu.**
- **3 Press the four-way controller (**5**).** The movie setup screen will be displayed.
- **4 Press the four-way controller (**3**) to select [Fast Fwd Movie].**
- **5 Press the four-way controller (**45**) to select [Off (x1)], [x2], [x5], [x10], [x20], [x50], or [x100].**
- **6 Press the OK button 2 times.**

The camera is ready to record a movie.

Taking Moving Pictures  $\sqrt{p}$ .62

- Off (x1) is the normal moving picture setting (15 frames per second). When x2 or x5 is selected, the number of frames recorded per second decreases by 1/2 or 1/5, respectively.
	- As moving pictures are normally played back at the rate of 15 frames per second, movies taken at x2 are played back twice as fast and movies taken at x5 are played back five times as fast.
	- Sound cannot be recorded.

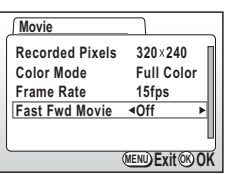

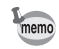

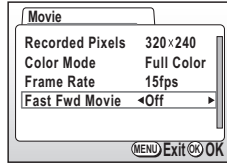

## **Saving the Menu Items (Memory)**

You can choose whether to save the set values when the camera is turned off. If you select On, the camera saves the settings in effect just before the camera is turned off. If you select Off, the settings return to default settings when the camera is turned off.

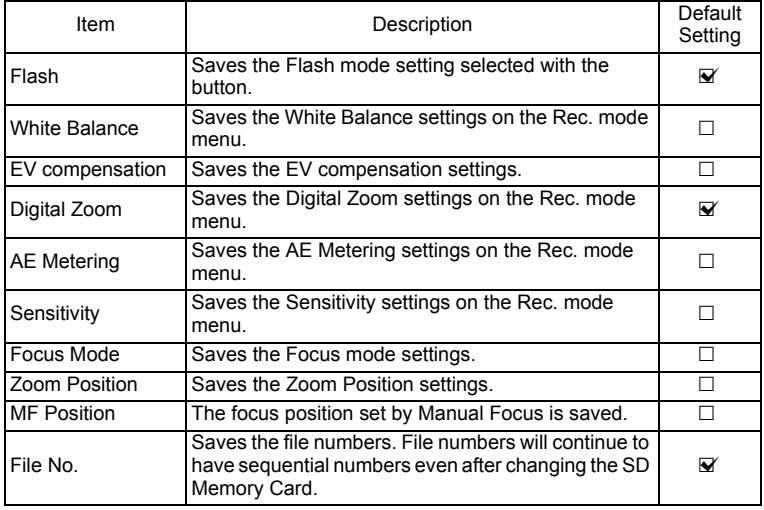

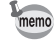

- Menu items not included in Memory will also be saved with the settings selected on the menus for each function.
- Zoom positions set within the digital zoom range will not be saved even when Zoom Position is set to On in Memory.
- **1 Press the MENU button in Capture mode.**<br>**2 Press the four-way controller (▲▼)**
- **Press the four-way controller (▲▼) to select [Memory].**
- **3 Press the four-way controller (**5**).** The Memory menu will be displayed.
- **4 Press the four-way controller (▲▼) to select the item.**
- **5 Press the four-way controller (**45**)**  to select  $\mathbf{\nabla}$  (On) or  $\Box$  (Off).
- **6 Press the OK button 2 times.**

The camera is ready to take a picture.

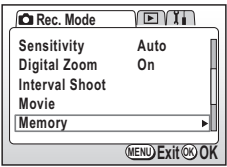

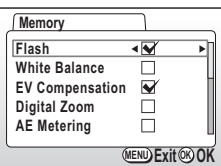

# **Recording/Playback Recording Sound (Voice Recording Mode)**

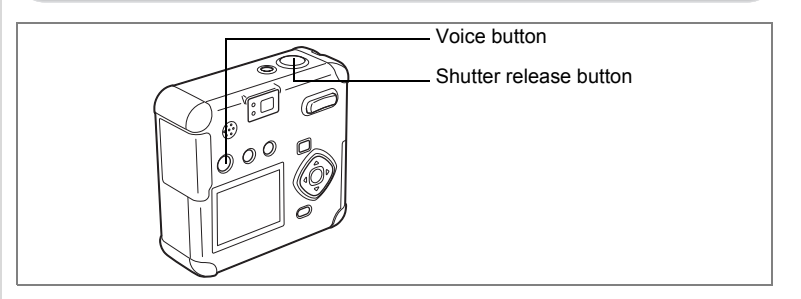

This mode is for recording sound. The recordable time is displayed on the LCD monitor according to how much memory is available on the SD Memory Card.

cording/Playback **Recording/Playback**

#### **1** Press the  $\Phi$  button in Capture **mode.**

The recordable time is displayed on the LCD monitor.

1. Remaining time 2. Recording time

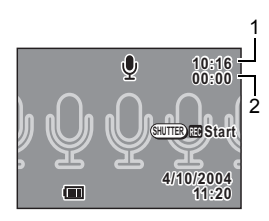

## **2 Press the shutter release button down fully.**

Recording starts.  $\oint$  flashes during recording.

# **3 Press the shutter release button down fully.**

Recording stops. The remaining available recording time is displayed.

Playing Back Sound  $\sqrt{np}$ .71

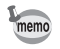

Sound is saved as a monaural WAVE file (PCM method).

The recorded sound can be set to Start-up, Shutter, Operation and Self-timer sound. ( $\sqrt{np}$ .99)
# **Playing Back Sound**

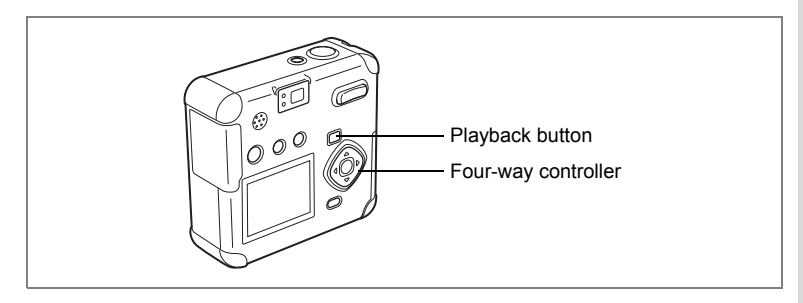

You can play back the recording you made in Voice Recording mode.

- **1 Enter the Playback mode and choose the recording you**  want to play with the four-way controller ( $\blacktriangleleft\blacktriangleright$ ).
- **2 Press the four-way controller (**2**).** Playback will start.

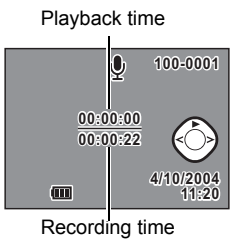

#### **• The following operations can be performed during playback.**

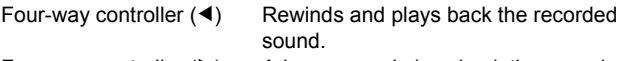

Four-way controller  $(\triangleright)$  Advances and plays back the recorded sound.  $Zoom/E/Q$  button (4) Increases the volume.

- $Zoom/EJ/Q$ , button ( $\frac{1}{2}$ ) Decreases the volume.
- 
- **3 Press the four-way controller (**3**).**

Playback will stop.

## **4 Press the Playback button.**

The camera will return to the Capture mode.

the Recording/Playback **Recording/Playback**

# **Adding a Voice Memo**

You can add a voice memo to a recorded image.

#### **1 Enter the Playback mode and choose the image to which you want to add a voice memo with the four-way controller (**45**).**

If the image has no voice memo, the  $\circledR$ start mark for recording a voice memo is displayed on the LCD monitor.

**2 Press the**  $\oint$  **button.** 

Recording starts.

When recording, the recording time remaining is displayed on the LCD monitor.

**3** Press the  $\oint$  button.

Recording stops.

**4 Press the four-way controller (▼).** 

The recorded voice memo will be played back.

## **5 Press the four-way controller (▼).**

Playback stops.

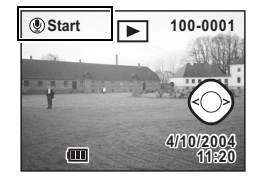

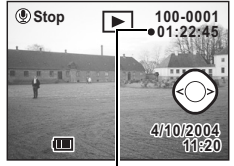

Recording time

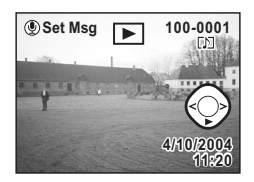

- A voice memo cannot be added to protected  $(2\text{m})$  images.
	- Images with a voice memo are indicated with  $\square \square$  on the LCD monitor.

The recorded sound can be set to Start-up, Shutter, Operation and Self-timer sound. ( $\sqrt{np.99}$ )

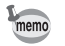

## **Recording a Voice Message**

You can leave voice messages made up of images or sounds with added voice memos. The  $\Phi$  button flashes during voice message saving to indicate that a voice message has been left.

#### **Setting Voice Messages in Playback Mode**

**1 Enter Playback mode and use the four-way controller (**45**) to select the image to be used for the voice message from the images with voice memos added.**

> $[D]$  is displayed on images with voice memos added.

**2 Press the**  $\Phi$  **button.** 

"Set to message?" is displayed.

- **3 Using the four-way controller (**2**), select [Set].**
- **4 Press the OK button.**

"A voice message has been set" is displayed, the  $\Phi$  button flashes, and the camera goes into Standby mode.

E **STORES Set to message ? Set Cancel Exit OK MENU OK**

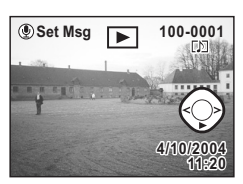

**73**

#### **Setting Voice Messages in the Playback menu**

You can set voice messages from the Playback menu as well.

**1 Press the MENU button in Playback mode.**

The [Playback] menu is displayed.

**2 Select [Playback Message] from the [Playback] menu.**

# **3 Press the four-way controller (**5**).**

The Voice Message Recording screen will be displayed.

**4 Press the four-way controller (**45**) to select the image to be used for the voice message.**

> Images with added voice memos  $[D]$  are the only images sent using the four-way controller.

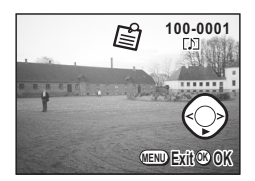

## **5 Press the OK button.**

"A voice message has been set" is displayed, the  $\overline{\mathbf{P}}$  button flashes, and the camera goes into Standby mode.

#### **Playing Back a Voice Message**

You can play back a voice message.

#### **1** Press the  $\oint$  button.

The image will be displayed and the voice memo will be played back.

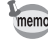

- Turn the camera on during voice message settings to perform regular operations. Turn the camera off again to return to voice message recording.
- To switch from voice message recording to Capture mode, turn the camera off and then turn it on again.

# **Playback/Deleting Playing Back Images**

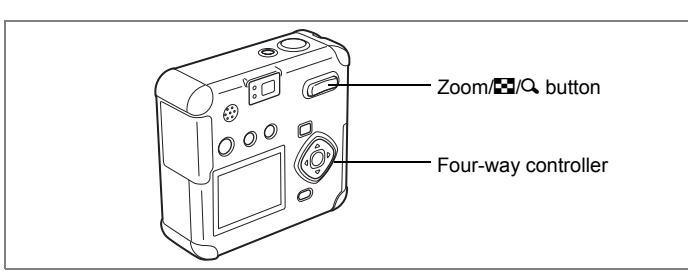

# **Playing Back Still Pictures**

See "Playing Back Images" (p.28) and "Playing Back Previous or Next Images" (p.28).

## **Zoom Display**

You can display images magnified up to 8 times. A guide to operation is displayed on the LCD monitor during magnification.

**1 Enter the Playback mode and choose the image you**  want to magnify with the four-way controller ( $\blacklozenge$ ).

## **2 Press** x**/**y **on the Zoom/**f**/**y **button.**

The image will be magnified (1 to 8 times). Continue to press to magnify the image even greater.

**• The following operations can be performed while the magnified image is displayed.**

Four-way controller  $(4\blacktriangledown 4\blacktriangleright)$  Moves the position to be magnified.  $Zoom/EVQ$  button ( $\triangle$ ) Makes the image larger.  $Zoom/E2/\Omega$  button (444) Makes the image smaller.

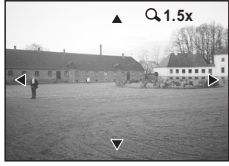

#### **3 Press the OK button.**

Zoom playback will end.

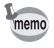

Cautio

If you set [Quick Zoom] in the  $\beta$  Set-up] menu to ON, the image will be magnified eight times when  $(\sqrt{Q})$  is pressed in **step 2**.

Moving pictures cannot be magnified.

Playback/Deleting **Playback/Deleting**

6

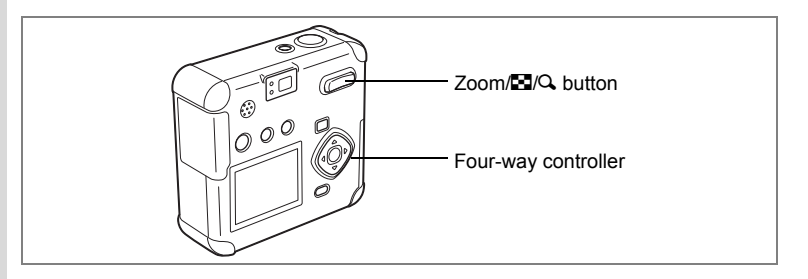

## **Nine-image Display**

You can display nine images at the same time.

**1 Enter the Playback mode and choose the image you want to place in the center with the four-way controller (**45**).**

## **2 Press**  $\frac{444}{52}$  **on the Zoom/** $\frac{24}{52}$ **button.**

Nine images will be displayed with the selected image in the center.

Choose an image with the four-way controller ( $\blacktriangle \blacktriangledown \blacktriangle \blacktriangleright$ ). When ten or more images have been recorded, if you press the

four-way controller  $($   $\blacktriangleright$   $)$  while the bottom right

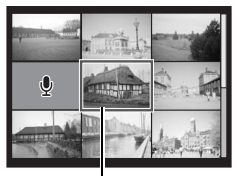

Selection screen

image is selected, the next nine images will be displayed, and if you press the four-way controller (4) while the top left image is selected, the previous nine images will be displayed. Similarly, if you press the four-way controller  $(4)$  while an image on the top row is selected, the previous nine images will be displayed, and if you press the four-way controller  $(\blacktriangledown)$  while an image on the bottom row is selected, the next nine images will be displayed.

## **3 Press the OK button.**

The screen will return to single-image display of the selected image. In the case of moving pictures, the first frame will be displayed.

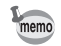

Sound files are displayed with  $\mathcal{Q}$ .

co Playback/Deleting **Playback/Deleting**

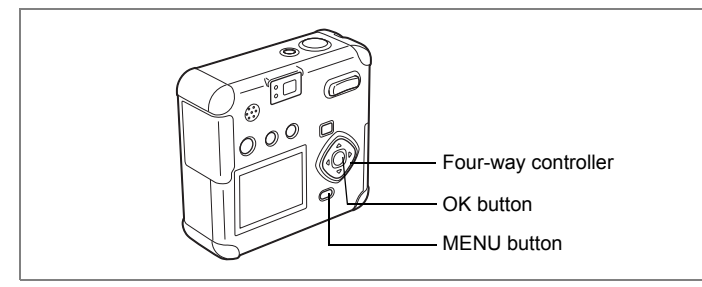

# **Using Slideshow for Continuous Playback**

You can continuously play back all the images on the SD Memory Card.

- **1 Enter the Playback mode and choose the image with which to start the slideshow with the four-way controller (**45**).**
- **2 Press the MENU button.**

The [Playback] menu will be displayed.

- **3 Select [Slideshow] with the fourway controller (▼).**
- **4 Use the four-way controller (**45**) to change the playback interval.**

Choose from the following: 3 sec, 5 sec, 10 sec, 20 sec, or 30 sec.

## **5 Press the OK button.**

Playback will start at the set interval.

- memo
- If you press the four-way controller or any buttons, such as the MENU button, during continuous playback, the slideshow will stop.
- The slideshow will continue until you press any button.
- Moving pictures and pictures with a voice memo will be played through to the end before the next picture is played back, regardless of the set playback interval.

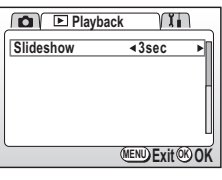

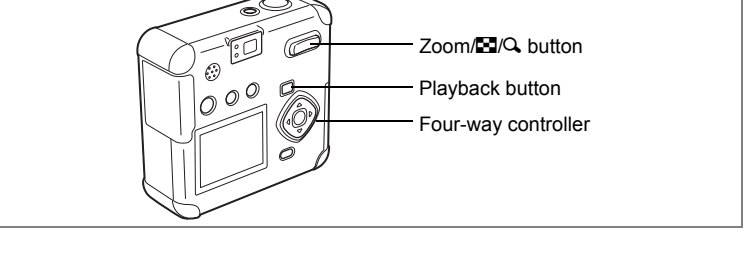

## **Playing Back Moving Pictures**

You can play back moving pictures. A guide to operation is displayed on the LCD monitor during playback. The sound is played back at the same time.

- **1 Enter the Playback mode and choose the moving picture you want to play with the four-way controller (**45**).**
- **2 Press the four-way controller (**2**).**

Playback will start.

- **The following operations can be performed during playback.**
	- Four-way controller (4) Reverse playback Four-way controller  $(\blacktriangleright)$  Forward playback
	- Four-way controller ( $\triangle$ ) Pauses playback.
	- $Zoom/EJ/Q$ , button  $(4)$  Increases the volume.

Zoom/ $\boxtimes$ / $\heartsuit$  button (444) Decreases the volume.

- **The following operations can be performed while Pause is engaged.**
	- Four-way controller (4) Single frame reverse playback
	- Four-way controller  $(\blacktriangleright)$  Single frame forward playback
	- Four-way controller (2) Cancels Pause. (Playback resumes.)

## **3 Press the four-way controller (**3**).**

Playback will stop.

## **4 Press the Playback button.**

The camera will return to the Capture mode.

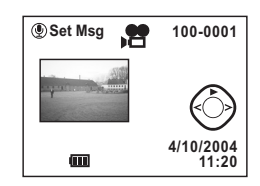

# **Deleting Images**

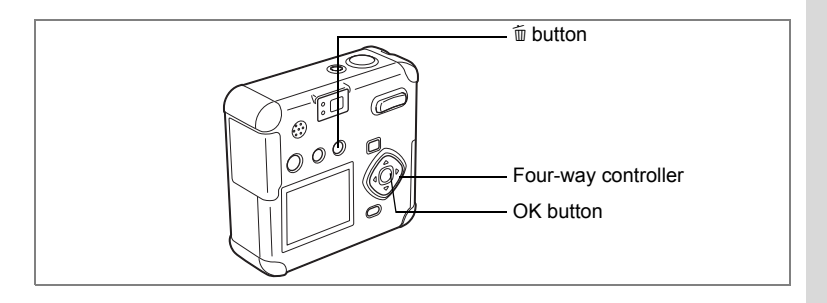

## **Deleting Data one by one**

Delete saved images or sounds one by one.

- Deleted images or sounds cannot be recovered.
	- Protected images or sounds cannot be deleted.
- **1 Enter the Playback mode and choose the image/sound you want to delete with the four-way controller (**45**).**
- **2 Press the** i **button.**

The Delete screen will be displayed.

**3 Select [Delete] with the four-way**  controller ( $\triangle$ ).

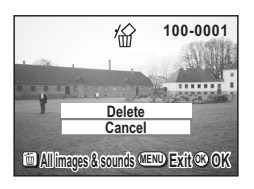

**4 Press the OK button.**

memo

- You can also delete images during Instant Review (p.27).
- Setting the Quick Delete option on the Set-up Menu to On makes it possible to omit Step 3 above.

Download from Www.Somanuals.com. All Manuals Search And Download.

#### **Deleting a Voice Memo**

If an image has a voice memo (indicated with  $[D]$ ), you can delete the voice memo without deleting the image.

- **1 Enter the Playback mode and choose the image with the voice memo that you want to delete with the four**way controller ( $\blacktriangleleft\blacktriangleright$ ).
- **2 Press the** i **button.**

The Sound Delete screen will be displayed.

**3 Select [Sound Delete] with the four**way controller ( $\triangle$ ).

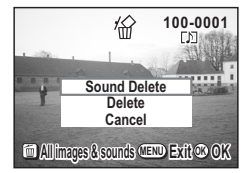

- **4 Press the OK button.**
	- Select [Delete] in **step 3** above to delete both the image and the voice memo.
	- Setting the Quick Delete option on the Set-up Menu to On makes it possible to omit Step 3 above.

memo

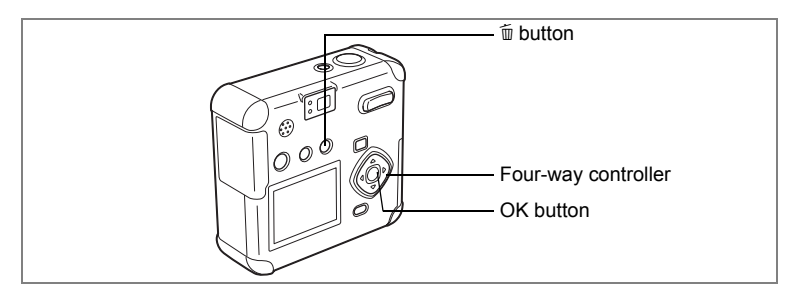

## **Deleting All Data**

You can delete all the images/sounds at once.

- 
- Once deleted, images/sounds cannot be restored.
- You cannot delete protected images/sounds.

#### **1 Enter the Playback mode and press the** i **button twice.**

The Delete All Images/Sound screen will be displayed.

- **2 Select [Delete All] with the four-way**  controller ( $\triangle$ ).
- **3 Press the OK button.**

memo

Setting the Quick Delete option on the Set-up Menu to On makes it possible to omit Step 2 above.

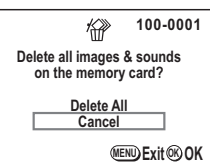

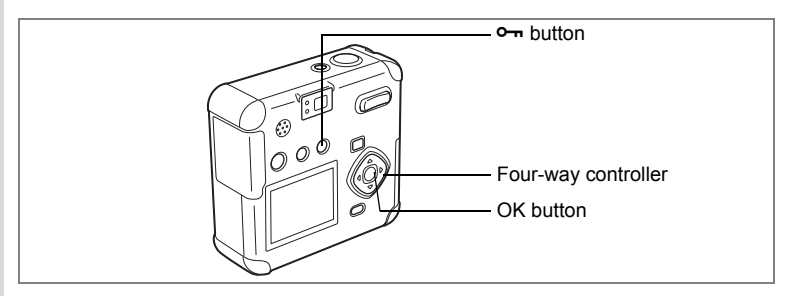

## **Protecting Images from Deletion (Protect)**

You can protect images/sounds from being accidentally deleted.

- **1 Enter the Playback mode and choose the image or sound you want to protect with the four-way controller (**45**).**
- **2** Press the  $\circ$ **n** button. The Protect screen will be displayed.
- **3 Select [Protect] with the four-way**  controller ( $\triangle$ ).

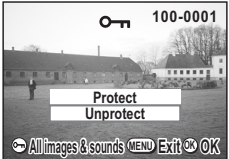

**4 Press the OK button.**

The image or sound is protected.

on is displayed during playback of protected images and sounds.

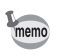

Select [Unprotect] in **step 3** above to cancel the Protect setting.

#### **Protect All Images/Sounds**

You can protect all images/sounds from being accidentally deleted.

- **1 Enter the Playback mode.**<br>**2 Press the <sup>o</sup>m button twice**
- **Press the**  $o$ **<sub>p</sub> button twice.**

The Protect All Images & Sounds screen will be displayed.

- **3 Select [Protect] with the four-way controller (**2**).**
- **4 Press the OK button.**

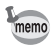

Select [Unprotect] in **step 3** above to cancel the Protect setting on all of the images/sounds.

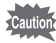

Even protected images/sounds will be deleted when formatting the SD Memory Card.

## **Viewing Images on a TV**

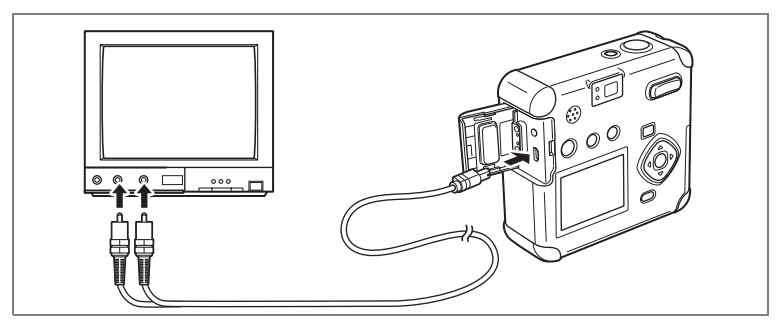

**By using the AV cable, you can capture and play back images on a TV or other equipment with a video IN jack. Make sure that both the TV and the camera are turned off before connecting the cable.**

- **1 Open the terminal cover and connect the AV cable.**
	- **2 Connect the sound terminal (white) and image terminal (yellow) of the AV cable to the sound terminal (white) and image input terminal (yellow) of the TV.**
- **3 Turn the TV and camera on.**

Selecting the Video Output Format  $\exp 105$ 

The LCD monitor is always turned off when the camera is connected to a TV. If you intend to use the camera for a long time, use of the AC adapter D-AC5 (optional) is recommended. Refer to the operating manual for the TV or equipment to which the camera is connected.

memo

# **Printing Setting the Printing Service (DPOF)**

You can print the images on the SD Memory Card using a DPOF (Digital Print Order Format) compatible printer or at a printing service.

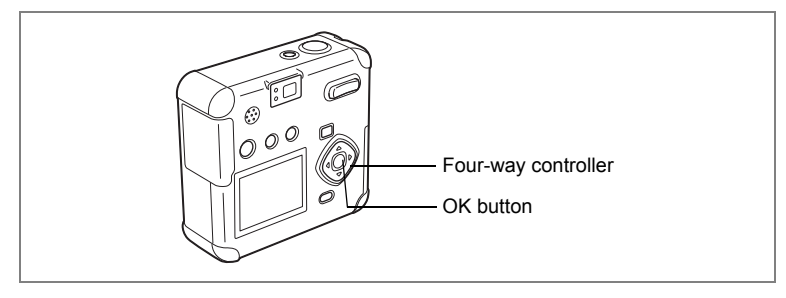

## **Printing Individual Image**

Set the following items for each image.

Number of prints: Set the number of prints. You can select to print up to 99 copies. Specify whether you want the date imprinted on the print or not.

**1 Enter the Playback mode and use the four-way controller (**45**) to select the image for which you want to make DPOF settings.**

#### **2 Press the four-way controller (**2**).** The DPOF screen will be displayed.

**3 Use the four-way controller (**45**) to select the number of prints, then press the four-way controller (**3**).**

The frame will move to [Date].

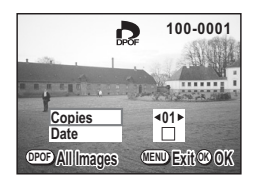

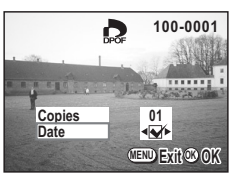

#### **4 Use the four-way controller (◀▶) to select either <b>Ø** (On) or  $\Box$  (Off) for imprinting the date.

- $\nabla$ : The date will be imprinted.
- $\Box$ : The date will not be imprinted.

## **5 Press the OK button.**

Prints can be made according to the settings.

- If DPOF settings have already been made for an image, the previously set number of prints and On/Off date setting will be displayed.
- To cancel DPOF settings, set the number of prints to 00 and press the OK button.
- DPOF settings cannot be used with moving pictures.
- Depending on the printer or printing equipment at the photo processing lab, the date may not be imprinted on the pictures even if the DPOF setting was made.

memo

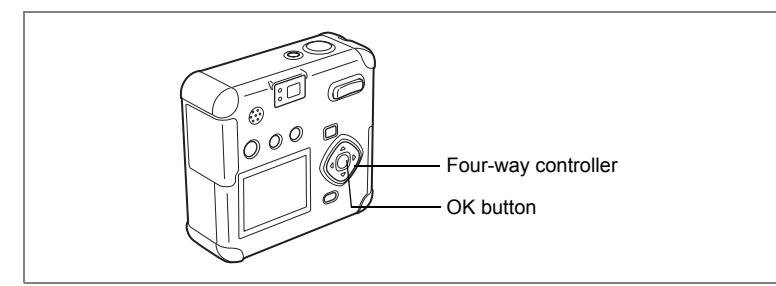

## **Printing All Images**

**1 Enter the Playback mode and press the four-way**  controller ( $\triangle$ ).

The DPOF screen will be displayed.

- **2 Press the four-way controller (**2**).** The DPOF [All Images] screen will be displayed.
- **3 Use the four-way controller (**45**) to select the number of prints.**

You can select to print up to 99 copies.

**4 Press the four-way controller (▼).** The selection frame moves to [Date].

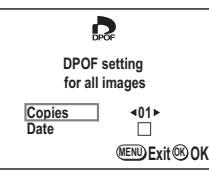

- **5 Use the four-way controller (**45**) to**  select either  $\mathbf{F}(\mathbf{On})$  or  $\square$  (Off) for imprinting the date.
	- $\blacktriangleright$ : The date will be imprinted.
	- $\Box$ : The date will not be imprinted.

## **6 Press the OK button.**

memo

Prints can be made according to the settings.

- When the setting to print all images is made, the settings to print individual images will be canceled.
- When you specify the number of prints in the DPOF setting, the number applies to all the images. Before printing, check that the number of prints is correct.
- DPOF settings cannot be used with moving pictures.
- To cancel DPOF settings, set the number of prints to 00 for the setting for all the images.

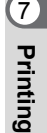

## **Connecting the Camera Directly to a Printer to Print**

Using the USB Cable I-USB7 (included), you can connect the camera to a printer that supports the PictBridge standard in order to print images directly from the camera without using a personal computer. After connecting the camera and printer, you use the camera monitor to select which images to print and the number of prints. There are three printing methods: printing all images, printing individual images, and printing using printing service (DPOF) settings.

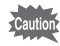

We recommend using the AC Adapter D-AC5 (sold separately) when connecting the camera to a printer. Loss of battery power during data transmission to the printer can result in printer malfunction or corruption of image data.

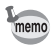

Some types of printer do not reflect all camera settings (such as image quality and DPOF settings).

## **Connecting the Camera to a Printer**

**1 Enter the Playback mode and press the MENU button.**

The [Playback] menu is displayed.

- **2 Press the four-way controller (▶).** The [Setup] menu is displayed.
- **3 Press the four-way controller (▲▼) to select [USB Connection].**
- **4 Use the four-way controller (**45**) to select [PictBridge].**
- **5 Press the OK button.**

The camera is ready to connect the printer.

**6 Connect the camera to the printer using the USB cable (included).**

> The [Select printing mode] screen is displayed.

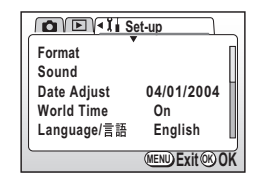

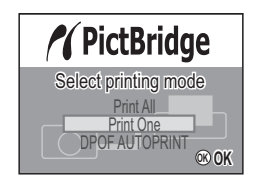

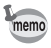

Connecting the camera to a printer that supports the PictBridge standard illuminates the finder LED and emits a sound confirming the connection.

## **Printing Individual Images**

- **1 On the [Select printing mode] screen, press the fourway controller (▲▼) to select [Print One].**
- **2 Press the OK button.** The [Print this image] screen is displayed.
- **3 Use the four-way controller (**45**) to select an image to print.**
- **4 Use the four-way controller (▲▼) to select the number of prints.**

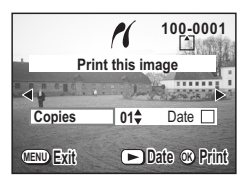

You can select up to 10 prints.

**5 Use the Playback button to select [On] or [Off] for imprinting the date.** 

> Repeated pressing of the Playback button switches between [On] and [Off].

**6 Press the OK button.**

The printer prints with the specified settings.

The message "Continue printing?" is displayed after the image has been printed. To continue printing, press the OK button to return to the screen displayed before printing.

**7 When you have finished printing, press the MENU button.** 

The "Safely remove USB cable" message is displayed.

## **Printing All Images**

# **1 Press the four-way controller (▲▼) to select [Print All].<br>2 <b>Press the OK button.**

#### **2 Press the OK button.**

The [Print all image] screen is displayed. To visually confirm images, press the four-way controller  $(4)$ .

### **3 Use the four-way controller (▲▼) to select the number of prints.**

You can select up to 10 prints.

#### **4 Use the Playback button to select [On] or [Off] for imprinting the date.**

**Copies Total 100-0001**  $01 + 01$ **Date**<sub>D</sub> **Print all images MENU Exit Date OK Print**

Repeated pressing of the Playback button switches between [On] and [Off].

## **5 Press the OK button.**

The printer prints with the specified settings.

The message "Continue printing?" is displayed after the image has been printed. To continue printing, press the OK button to return to the screen displayed before printing.

#### **6 When you have finished printing, press the MENU button.**

The "Safely remove USB cable" message is displayed.

## **Printing Using Printing Service Settings**

#### **1 On the [Select printing mode] screen, press the fourway controller (▲▼) to select [DPOF AUTOPRINT].**

## **2 Press the OK button.**

The [Print w/DPOF settings] screen is displayed. Use the four-way controller  $(4)$  to check the images and printing service settings.

### **3 Use the four-way controller (▲▼) to select an image to print.**

### **4 Press the OK button.**

You can print using the printing service settings specified for the selected image. The message "Continue printing?" is

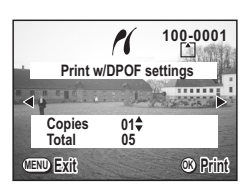

displayed after the image has been printed. To continue printing, press the OK button to return to the screen displayed before printing.

#### **5 When you have finished printing, press the MENU button.**

The "Safely remove USB cable" message is displayed.

## **Disconnect the Camera from the Printer**

- **1 Turn the camera off.**
- **2 Disconnect the USB cable from the camera.**
- **3 Disconnect the USB cable from the printer.**

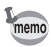

Pressing the MENU button when the "Continue printing?" message is displayed causes the "Safely remove USB cable" to be displayed. When the USB cable is disconnected from the camera while the camera is turned on, the camera automatically switches to the Capture mode.

# **Editing/Settings Editing Images**  $\circ$ Four-way controller

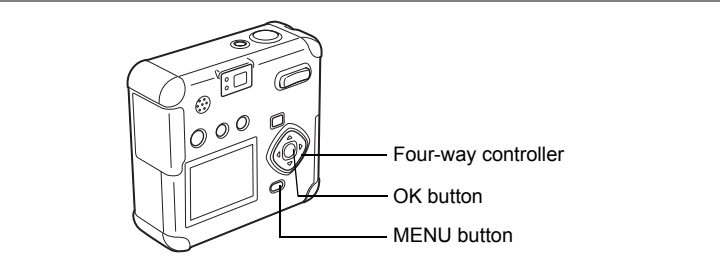

## **Changing the Image Size**

By changing the size and quality of a selected image, you can make the file smaller than the original. After changing the size, the image can be saved as a new image or written over the original image.

**1 Enter the Playback mode and press the MENU button.**

The  $[$  Playback] menu will be displayed.

- **2 Press the four-way controller (▲▼) to select [Resize].**<br>3 **Press the four-way controller (▶).**  $\blacksquare$
- **3 Press the four-way controller (**5**).**

The Resize screen will be displayed.

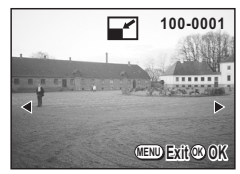

- **4 Use the four-way controller (**45**) to select the image you want to resize.**
- **5 Press the OK button.**

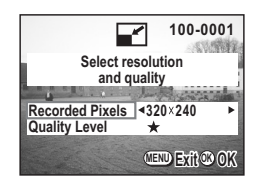

- **6 Select [Recorded Pixels] with the four-way controller (**45**).**
- **7 Press the four-way controller (▼).**

The frame will move to [Quality Level].

- **8 Press the four-way controller (**45**) to select [Quality Level].**
- **9 Press the OK button.**
- **10 Press the four-way controller (**23**) to select [Overwrite] or [Save as].**

## **11 Press the OK button.**

The image will be resized.

- memo
	- Moving pictures cannot be resized.
	- You cannot select a larger size than that of the original image.
	- You cannot select a higher quality than that of the original image.

## **Trimming Images**

You can trim part of a picture and save it as a separate image.

- **1 Enter the Playback mode and press the MENU button.** The  $[$  Playback] menu will be displayed.
- **2 Press the four-way controller (**23**) to select [Trimming].**
- **3 Press the four-way controller (**5**).** The image that can be trimmed will be displayed.
- **4 Use the four-way controller (**45**) to select the image you want to trim.**
- **5 Press the OK button.**

The trimming screen will be displayed.

- **6 Trim the image.**
	- **Operations available on the Trimming screen.**  $Zoom/EZ/\mathbf{Q}$  button: Changes the size

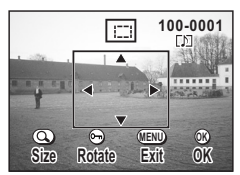

Four-way controller

of the image.

b button: Rotates the trimming frame

 $(\blacktriangle\blacktriangledown\blacktriangle\blacktriangledown)$ : Moves the trimming position up or down and left or right.

MENU button: Returns to the screen for selecting the image to be trimmed.

- **7 Press the OK button.**
- **8 Use the four-way controller (**45**) to select the quality level after trimming.**

#### **9 Press the OK button.**

The trimmed image will be saved as a separate image.

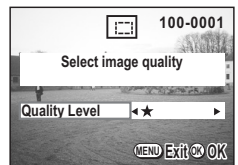

- Moving pictures cannot be trimmed.
- You cannot select a higher quality than that of the original image.

memo

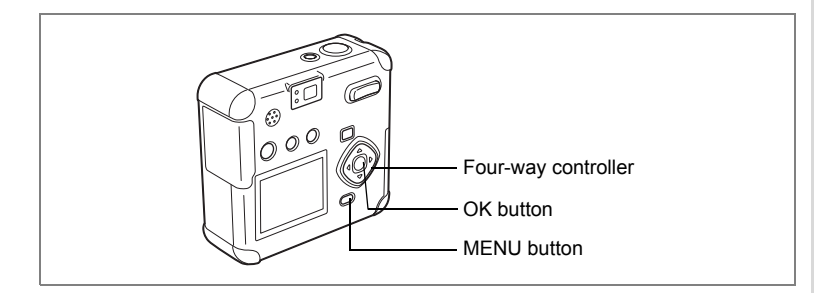

## **Editing Images with Digital Filters**

The filters consist of color filters such as red, blue, and green, a soft filter that produces a fuzzy effect, and a brightness filter that adjusts the brightness of the image. In Digital Filter mode, these filters can be used to edit an image.

#### **• Color Filters (**%**)**

Eight colors, black-and-white, sepia, red, pink, violet, blue, green and yellow, are provided for the color filters. When you select a color filter in the Digital Filter mode, the display on the LCD monitor is filtered with the selected color, and the images are saved in that color.

#### **• Soft Filter (**\$**)**

Images edited with the soft filter can be given a fuzzy effect and saved.

#### **• Brightness Filter (**&**)**

Images edited with the brightness filter can be brightened or darkened and saved.

- **1 Press the MENU button in Playback mode.**
- **2 Press the four-way controller (**23**) to select [Digital Filter].**
- **3 Press the four-way controller (**5**).** The digital filter setup screen will be displayed.
- **4 Use the four-way controller (**45**) to select the image you want to edit.**
- **5 Press the four-way controller (▲▼) to select the desired digital filter.**

The filtered image will be displayed on the LCD monitor.

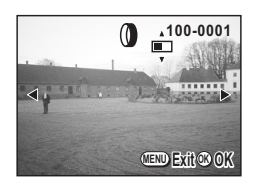

**• Operations available with the brightness filter [**&**]**  $Zoom/E/Q$  button ( $\triangleq$ ) Makes image brighter.  $Zoom/EJ/Q$  button (444) Makes the image darker.

## **6 Press the OK button.**

- **7 Press the four-way controller (**23**) to select [Overwrite] or [Save as].**
- **8 Press the OK button.**

The image edited with the digital filters will be saved.

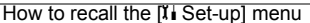

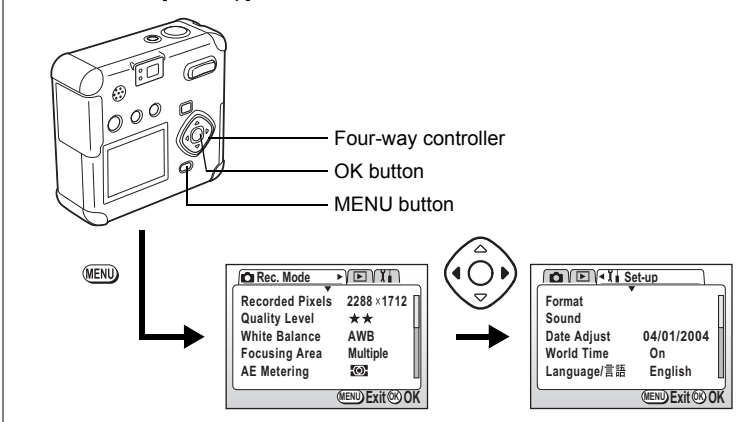

## **Formatting an SD Memory Card**

Formatting will delete all the data on the SD Memory Card.

#### • Do not open the card cover while the SD Memory Card is being formatted. The card may be damaged and become unusable.

- SD Memory Cards formatted on a PC or device other than the camera cannot be used. Be sure to format the card with the camera.
- Please note that formatting will delete protected images as well.
- **1 Select [Format] on the [I] Set-up] menu.**

## **2 Press the four-way controller (**5**).**

The format screen is displayed.

**3 Select [Format] with the four-way controller (**2**).**

## **4 Press the OK button.**

Formatting begins. When formatting is complete, the camera is ready to take a picture.

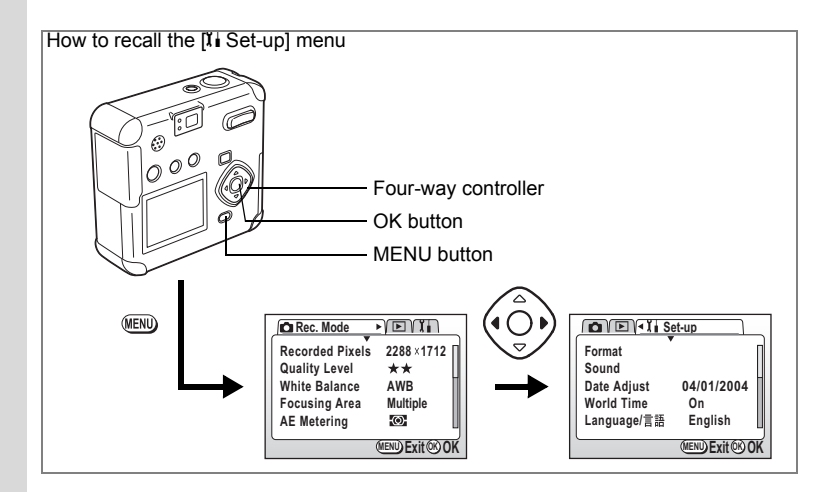

## **Changing the Sound Settings**

You can change the volume of the start-up sound, shutter sound, operation sounds, and self-timer sound. You can also change the type of each sound.

#### **Changing the volume**

- **1** Select [Sound] on the [li Set-up] menu.
- **2 Press the four-way controller (▶).**

The Sound screen will be displayed.

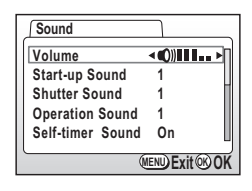

**3 Use the four-way controller (**45**) to change the volume.**

## **4 Press the OK button 2 times.**

The camera is ready for capture or playback.

**Changing the type of start-up, shutter, operation, or self-timer sound**

- **1** Select [Sound] on the [li Set-up] menu.
- **2 Press the four-way controller (**5**).**

The Sound screen will be displayed.

- **3 Press the four-way controller (**23**) and select the type of sound you wish to change.**
- **4 Use the four-way controller (**45**) to change between [1], [2], [3] and [OFF].**

You can select either [ON] or [OFF] for the self-timer sound. Each sound will play as you switch through them.

## **5 Press the OK button 2 times.**

The camera is ready for capture or playback.

**Setting a sound the camera has recorded as the start-up sound, shutter sound, operations sounds or self-timer sound (customize).**

You can set sounds that you recorded using Voice Recording Mode or voice memo (sound file) as the start-up sound, shutter sound, operations sounds or self-timer sound.

- **1** Select [Sound] on the [I Set-up] menu.
- **2 Press the four-way controller (**5**).**

The Sound screen will be displayed.

- **3 Press the four-way controller (**23**) and select the type of sound you wish to change.**
- **4 Press the U** button

The Customize screen will be displayed.

**5 Press the four-way controller (**45**) and select the sound file you wish to set.**

> The type of sound file will de displayed in the [File No.]. Press the four-way controller to check the sound.

**6 Press the OK button 3 times**

The camera is ready for capture or playback.

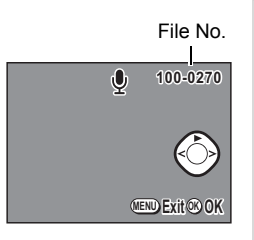

9

**Camera Settings**

**Camera Settings** 

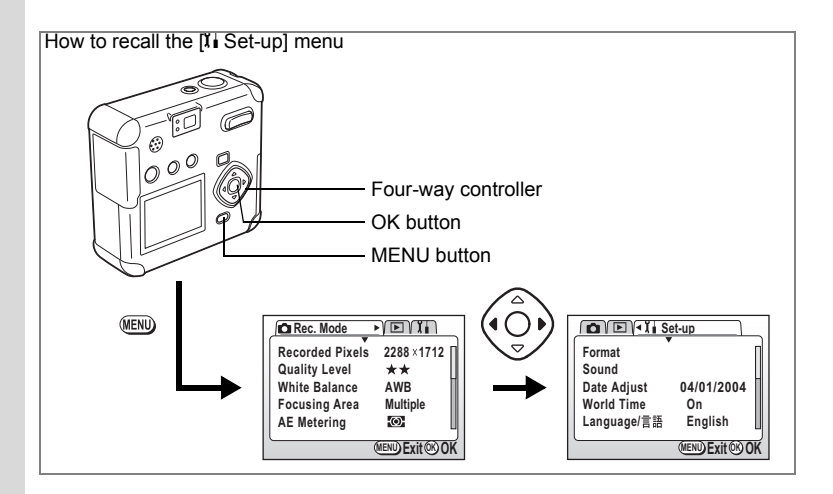

## **Changing the Date Style and Date / Time**

You can change the initial date and time settings. You can also set the date display style. Choose from yy/mm/dd, mm/dd/yy, and dd/mm/yy.

**1** Select [Date Adjust] on the [l] Set-up] menu.

## **2 Press the four-way controller (**5**).**

The Date Adjust screen is displayed.

See "Initial Settings (p.22)" for instructions on setting the date and time.

## **Setting World Time**

The date and time set in "Initial Settings (p.22)" are the Home Time (your usual time zone) setting.

Setting World Time enables you to display the local date and time on the monitor when traveling overseas.

- **1** Select [World Time] on the [I Set-up] menu.
- **2 Press the four-way controller (▶).** The World Time screen will be displayed.
- **3 Switch ⊘** (On) and  $□$  (Off) with the four-way controller ( $\blacktriangle$ **)**.
	- $\blacktriangleright$ : The time in the country selected in World Time will be displayed.

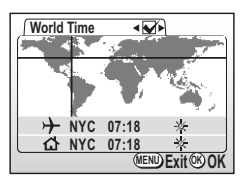

 $\square$ : The time in the country selected in Home Time will be displayed.

## **4 Press the four-way controller (▼).**

If New York is selected as the world time city, then the cross-shaped line is located in New York on the world map, and then  $\rightarrow$  indicates the current time in New York (NYC).

- **5 Use the four-way controller (**45**) to select the World**  Time city and press the four-way controller  $(\nabla)$ .
- **6** Set the daylight saving time to On ( $\divideontimes$ ) or Off ( $\divideontimes$ ) with the four-way controller ( $\blacktriangle$ ).
- **7 Press the four-way controller (▼).** New York (NYC) is selected as the Home Time city [ ] at first.
- **8 Repeat steps 5 and 6 to change the Home Time city and Daylight Saving Time setting.**
- **9 Press the OK button twice.**

The camera is ready to capture or play back images with the time in the selected city.

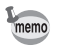

See the list on p.111 for available cities and their codes.

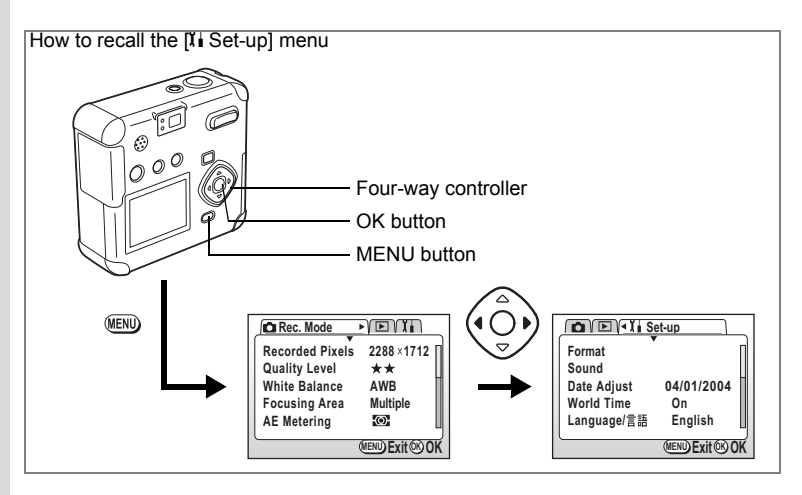

## **Changing the Display Language**

You can change the language of the menus and error messages.

- **1** Select [Language/言語] on the [li Set-up] menu.
- **2 Press the four-way controller (**5**).**

The Language Settings screen is displayed.

**3 Press the four-way controller (▲▼◀▶) to change the language.**

#### **4 Press the OK button 2 times.**

The camera is ready for capture or playback.

## **Setting Transfer Mode When a USB Connection Is Used**

Set the Transfer mode (PC/PictBridge) when a USB connection is used.

- **1** Select [USB Connection] on the [I Set-up] menu.
- **2 Use the four-way controller (**45**) to switch between [PC] and [PictBridge].**

## **3 Press the OK button.**

The camera is ready to capture or play back images.

## **Changing the Start-up Screen**

You can display an image recorded with the camera as the welcome screen when the camera is turned on.

- **1 Select [Screen Setting] on the [let set-up] menu.**
- **2 Press the four-way controller (▶).**

The Screen Setting screen will be displayed.

**3 Press the four-way controller (**5**).**

The screen for changing the start-up screen will be displayed.

**4 Press the four-way controller (**45**)**   $\mathbf{t}$ **o** select  $\mathbf{v}'$  (On) or  $\Box$  (Off).

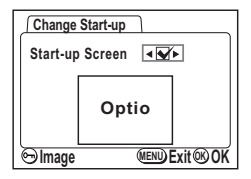

- $\blacktriangleright$  Displays the start-up screen.
- $\Box$  Does not display the start-up screen.
- **5** Press the  $\frac{1}{2}$  button.
- **6 Use the four-way controller (**45**) to select the image you want to display as the start-up screen.**
- **7 Press the OK button 4 times.**

The camera is ready for capture or playback.

memo

Once the start-up screen has been set, it will not be erased even if the original image is deleted or the SD Memory Card is formatted. To delete the start-up screen, reset the setting.  $(n\mathcal{F}p.107)$ 

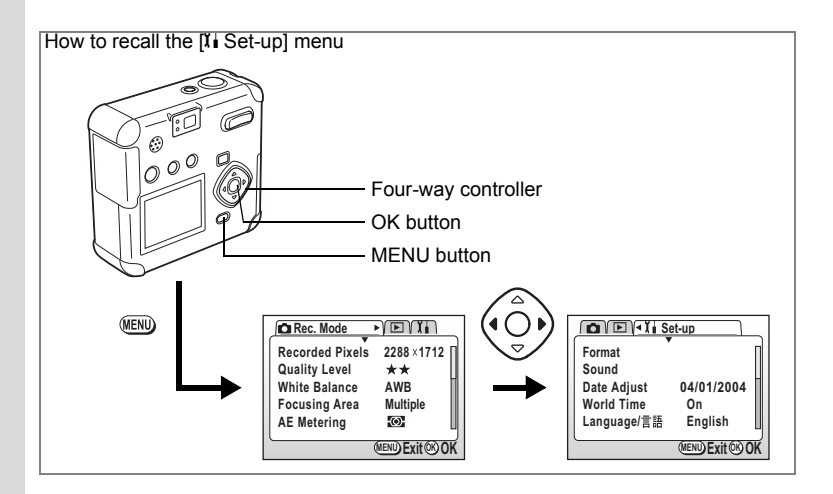

## **Setting the Background Color**

This sets the Menu screen design.

- **1 Select [Screen Setting] on the [let set-up] menu.**
- **2 Press the four-way controller (▶).**

The Screen Setting screen will be displayed.

- **3 Press the four-way controller (**3**) to select [Background color].**
- **4 Press the four-way controller (**45**) to select the background color.**

You can select from 6 colors.

## **5 Press the OK button twice.**

The camera is ready for capture or playback.

## **Setting Screen Brightness**

Set the brightness of the LCD monitor screen.

- **1 Select [Screen Setting] on the [I]** Set-up] menu.
- **2 Press the four-way controller (▶).** The Screen Setting screen is displayed.
- **3 Use the four-way controller (**3**) to select [LCD Brightness Adjustment].**
- **4 Use the four-way controller (**45**) to select the desired brightness.**

You can select from seven degrees of brightness.

**5 Press the OK button 2 times.**

The camera is ready to capture or play back images.

## **Selecting the Video Output Format**

You can select the output format (NTSC or PAL) for capturing or playing back images on a TV monitor.

- **1 Select [Video Out] on the [I] Set-up] menu.**
- **2 Press the four-way controller (**45**) to select [NTSC] or [PAL], to match your TV output format.**
- **3 Press the OK button.**

The camera is ready for capture or playback.

## **Set Quick Delete to On/Off**

When Quick Delete is set to [On], the Delete screen is displayed with [Delete] and [All Images & Sounds] selected.

- **1** Select [Quick Delete] on the [ $\sharp$  **Set-up]** menu.
- **2 Use the four-way controller (**45**) to switch between [On] and [Off].**

## **3 Press the OK button.**

The camera is ready to capture or play back images.

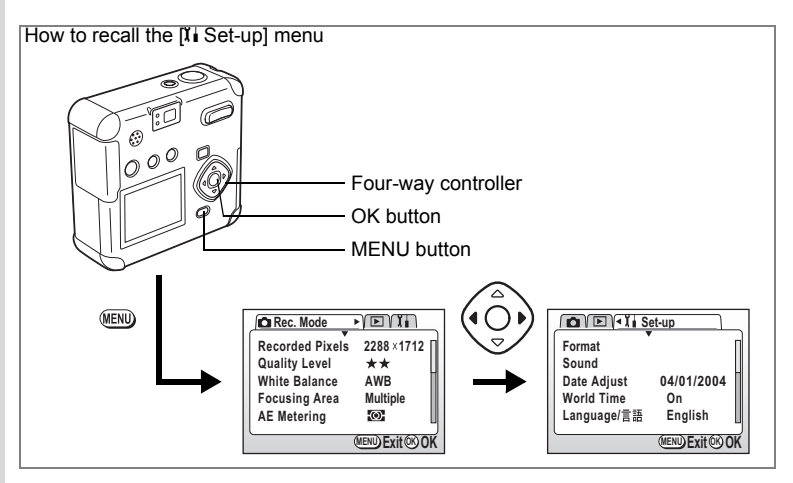

# **Setting Quick Zoom to On or Off**

Pressing the Zoom button only once during zoom playback configures the camera to play back images at the maximum setting (8x).

- **1** Select [Quick Zoom] on the [ $\frac{B}{B}$  Set-up] menu.
- **2 Use the four-way controller (**45**) to switch between [On] and [Off].**

## **3 Press the OK button.**

The camera is ready to capture or play back images.

## **Setting Quick Start-Up to On or Off**

Setting Quick Start-up to [On] makes it possible to take start up the camera and take pictures in Snap mode simply by pressing the shutter release button.

- **1 Select [Quick Start-up] on the [I]** Set-up] menu.
- **2 Use the four-way controller (**45**) to switch between [On] and [Off].**

## **3 Press the OK button.**

The camera is ready to capture or play back images.
# **Setting Auto Power Off**

You can set the camera to turn off automatically after a certain length of inactivity.

- **1** Select [Auto Power Off] on the [bi Set-up] menu.<br>2 Press the four-way controller (<) to select [3 m
- **2 Press the four-way controller (**45**) to select [3 min], [5min], or [Off].**
- **3 Press the OK button.**

The camera is ready for capture or playback.

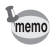

The Auto Power Off function will not work when the USB cable is connected.

# **Resetting to Default Settings [Reset]**

This resets all settings other than Date/Time, Language, Video Out, Date Style, and World Time.

- **1 Select [Reset] on the [I] Set-up] menu.**<br>2 **Press the four-way controller** ( $\blacktriangleright$ )
- **2 Press the four-way controller (**5**).**

The Reset screen is displayed.

- **3 Press the four-way controller (**2**) to select [Reset].**
- **4 Press the OK button.**

The camera is ready for capture or playback.

# **Setting the Alarm**

You can set the alarm to ring at a specified time and display a selected image.

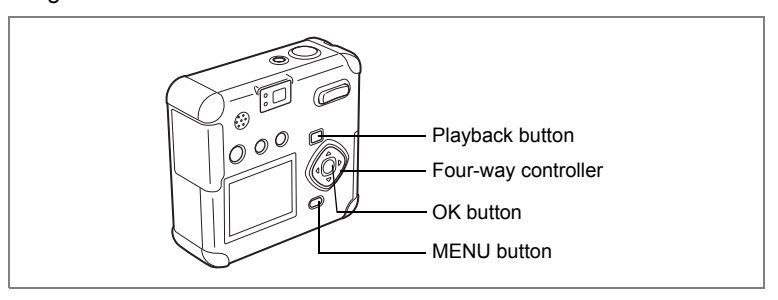

# **Checking the Alarm**

- **1 Press the MENU button.**
- **2 Press the four-way controller (**5**).**

The  $[$  Playback] menu will be displayed.

- **3 Press the four-way controller (**23**) to select [Alarm].**
- **4 Press the four-way controller (**5**).** The list of alarms will be displayed. Active alarms are indicated by  $\blacktriangledown$ .

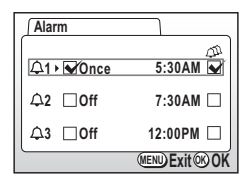

## **5 Press the OK button twice.**

If any alarms are enabled, the camera will be turned off and the alarms will be set.

# **Setting the Alarm**

- **1 Press the MENU button.**
- **2 Press the four-way controller (**5**).** The  $[$  Playback] menu will be displayed.
- **3 Press the four-way controller (**23**) to select [Alarm].**
- **4 Press the four-way controller (**5**).** The list of alarms will be displayed.
- **5 Press the four-way controller (▲▼) to select alarm 1, 2, or 3.**
- **6 Press the four-way controller (**5**).** The screen for setting the Alarm mode and time will be displayed.
- **7** Press the four-way controller  $(4)$ **to select the number of times the alarm will ring.**

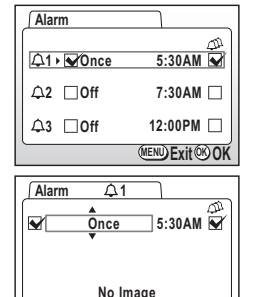

**Image**

**MENU Exit OK OK**

Everyday : The alarm will ring everyday at the set time.

Once : The alarm rings once at the set time.

- Off : The alarm will not ring.
- **8** Press the four-way controller ( $\blacktriangleright$ ).<br>**9** Press the four-way controller ( $\blacktriangle$ **)**
- **Press the four-way controller (▲▼) to set the time (hour) the alarm will ring.**
- **10 Repeat steps 8 and 9 above to set the alarm time**   $l$  (minute) and set  $\Phi$  (Snooze) to  $\Phi$  (On) or  $\Box$  (Off). If the Snooze is set to  $\blacktriangledown$ , the alarm will ring 5 times at 5-minute intervals.
- 11 **Press the**  $Q$  button.
- **12 Press the four-way controller (**45**) to select the image to be displayed when the alarm rings.**
- **13 Press the OK button.**

memo

**14 Press the OK button 3 times.**

"Alarm was set" is displayed and the camera switches off.

When the camera is turned off and the set time is reached, the alarm will ring for one minute. After the alarm turns off, the camera will turn off automatically.

# **Turning the Alarm Off**

## **1 To stop the alarm ringing, press any button.**

The alarm will stop.

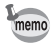

To cancel the Snooze function, press the MENU button and OK button at the same time.

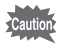

The alarm will not ring when the camera is turned on.

# **Appendix List of City Names**

There are the cities and code numbers available for setting the world time.

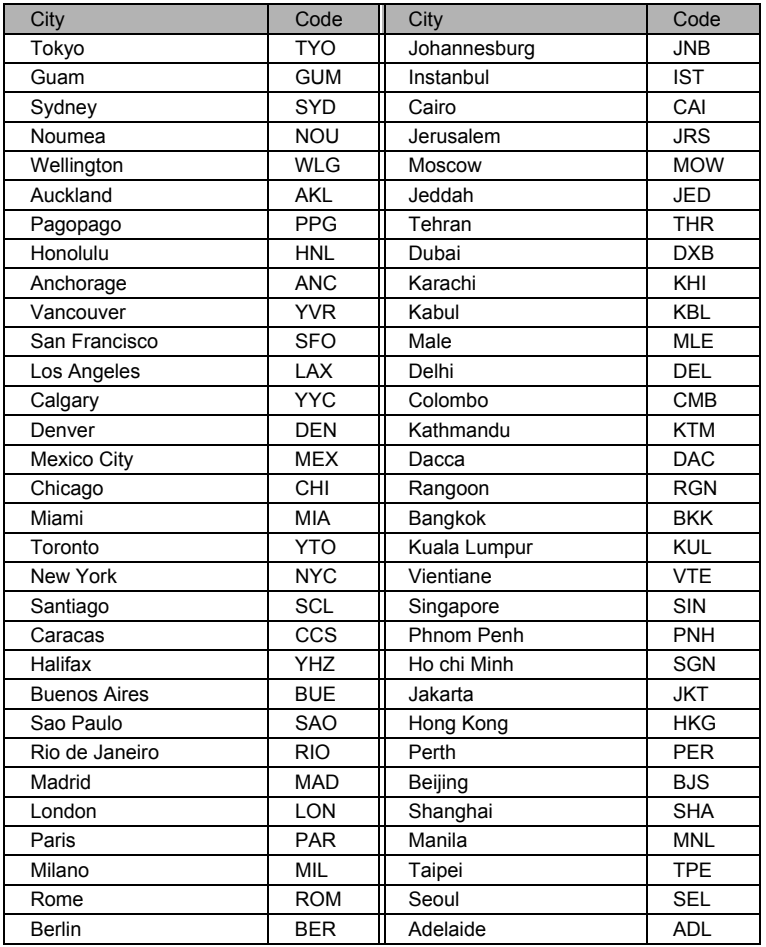

10**Appendix**

# **Messages**

The following messages may be displayed on the LCD monitor during camera operation.

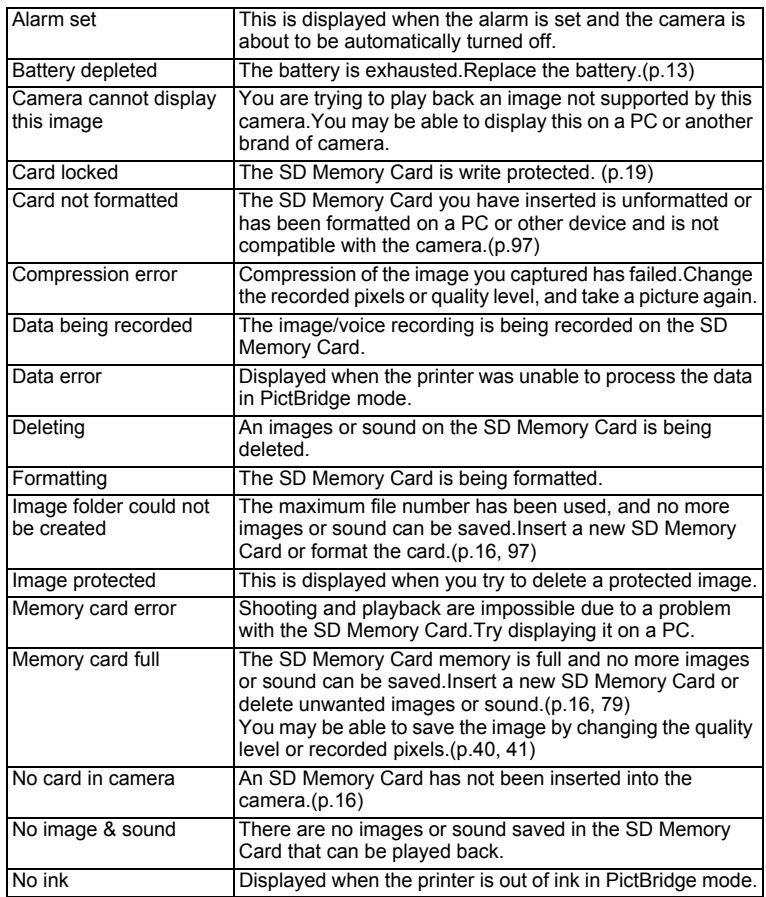

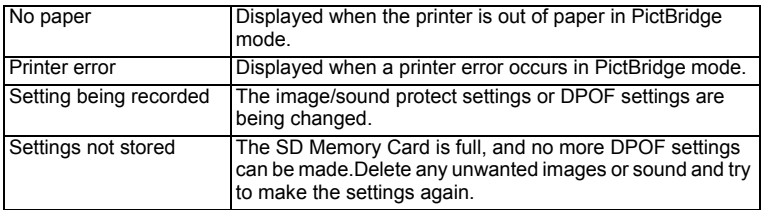

# **Troubleshooting**

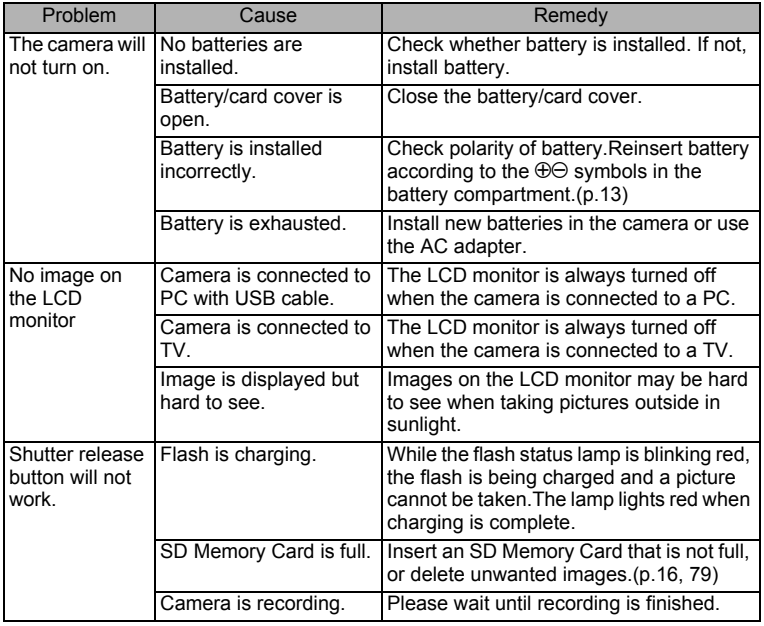

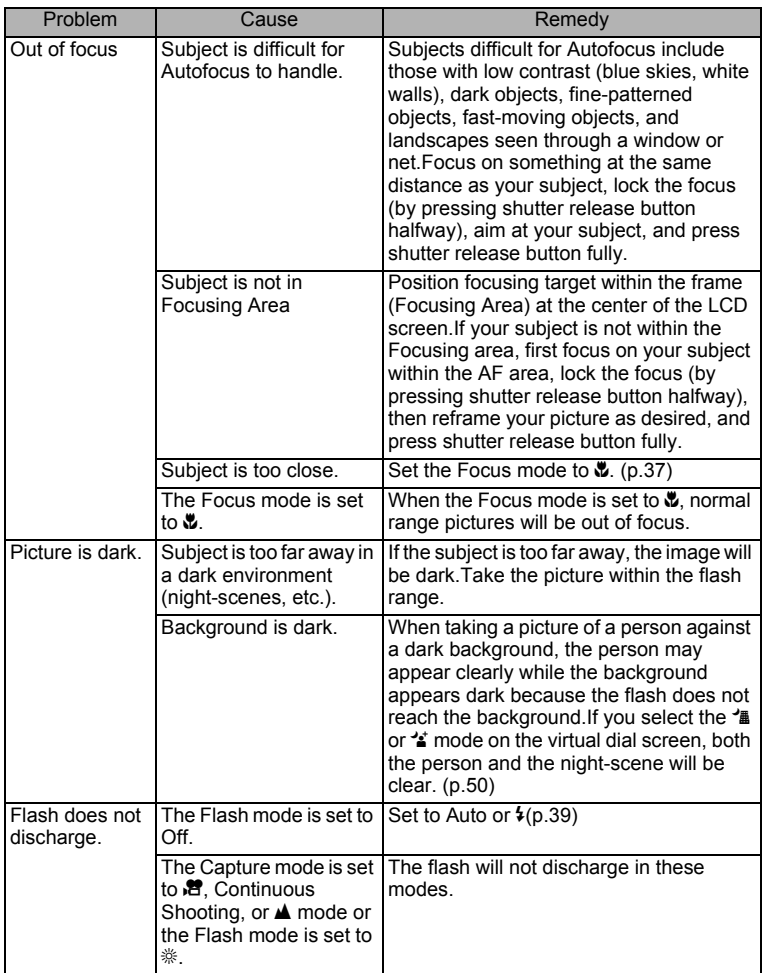

10**Appendix**

# **Main Specifications**

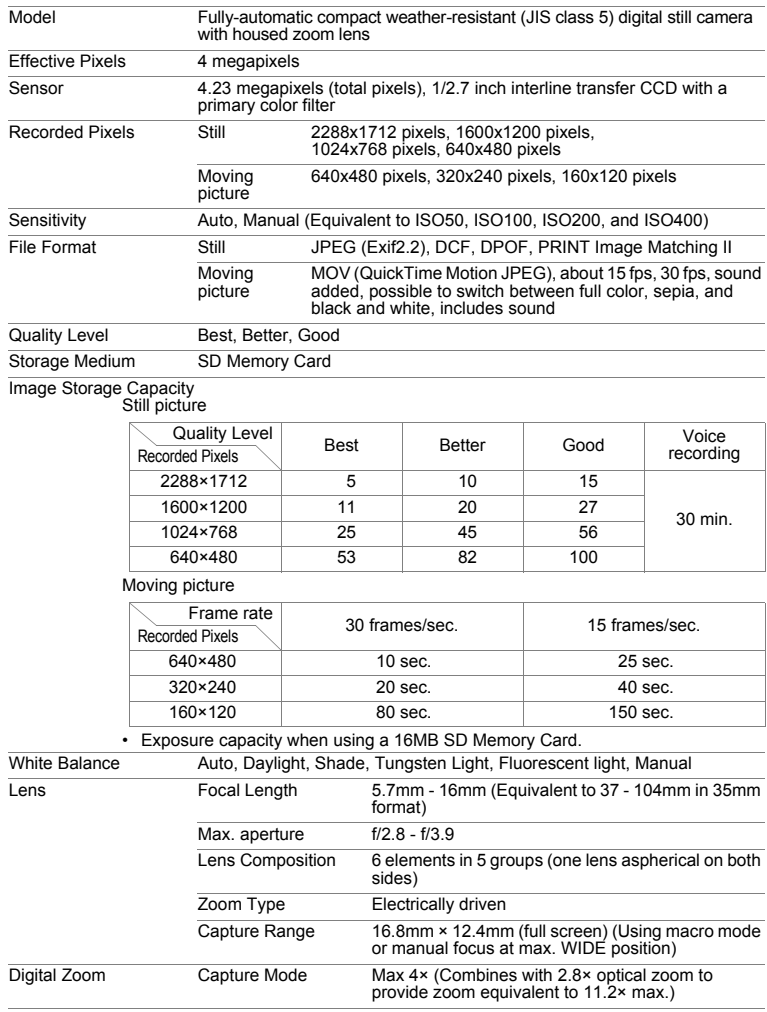

10

**Appendix**

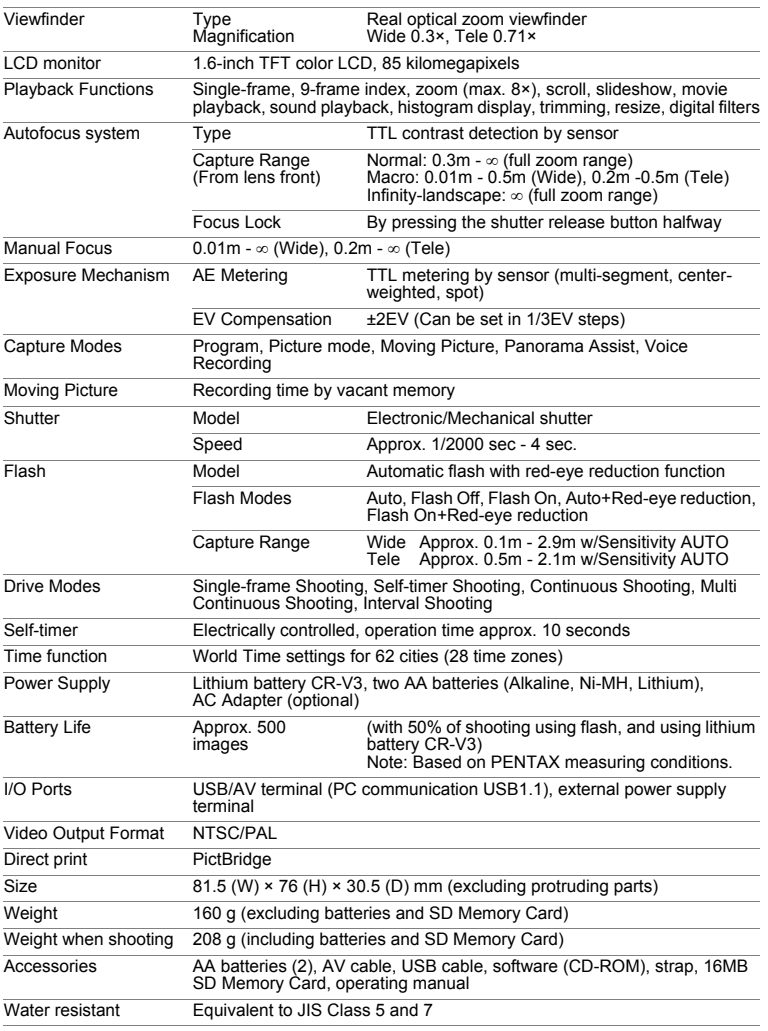

# **Optional Accessories**

The following optional accessories are available for this camera.

**AC Adapter D-AC5 USB Cable I-USB7 (\*) AV Cable I-AVC7 (\*) Strap O-ST5 (\*)**

Products marked with an asterisk (\*) are the same as items included with the camera.

# **WARRANTY POLICY**

All PENTAX cameras purchased through authorized bona fide photographic distribution channels are guaranteed against defects of material or workmanship for a period of twelve months from date of purchase. Service will be rendered, and defective parts will be replaced without cost to you within that period, provided the equipment does not show evidence of impact, sand or liquid damage, mishandling, tampering, battery or chemical corrosion, operation contrary to operating instructions, or modification by an unauthorized repair shop. The manufacturer or its authorized representatives shall not be liable for any repair or alterations except those made with its written consent and shall not be liable for damages from delay or loss of use or from other indirect or consequential damages of any kind, whether caused by defective material or workmanship or otherwise; and it is expressly agreed that the liability of the manufacturer or its representatives under all guarantees or warranties, whether expressed or implied, is strictly limited to the replacement of parts as hereinbefore provided. No refunds will be made on repairs by nonauthorized PENTAX service facilities.

#### Procedure During 12-month Warranty Period

Any PENTAX which proves defective during the 12-month warranty period should be returned to the dealer from whom you purchased the equipment or to the manufacturer. If there are no representatives

of the manufacturer in your country, send the equipment to the manufacturer, with postage prepaid. In this case, it will take a considerable length of time before the equipment can be returned to you owing to the complicated customs procedures required. If the equipment is covered by warranty, repairs will be made and parts replaced free of charge, and the equipment will be returned to you upon completion of servicing. If the equipment is not covered by warranty, regular charges of the manufacturer or of its representatives will apply. Shipping charges are to be borne by the owner. If your PENTAX was purchased outside of the country where you wish to have it serviced during the warranty period, regular handling and servicing fees may be charged by the manufacturer's representatives in that country. Notwithstanding this, your PENTAX returned to the manufacturer will be serviced free of charge according to this procedure and warranty policy. In any case, however, shipping charges and customs clearance fees to be borne by the sender. To prove the date of your purchase when required, please keep the receipt or bills covering the purchase of your equipment for at least a year. Before sending your equipment for servicing, please make sure that you are sending it to the manufacturer's authorized representatives or their approved repair shops, unless you are sending it directly to the manufacturer.

Always obtain a quotation for the service charge, and only after you accept the quoted service charge, instruct the service station to proceed with the servicing.

- **This warranty policy does not affect the customer's statutory rights.**
- **The local warranty policies available from PENTAX distributors in some countries can supersede this warranty policy. Therefore, we recommend that you review the warranty card supplied with your product at the time of purchase, or contact the PENTAX distributor in your country for more information and to receive a copy of the warranty policy.**

The CE Mark is a Directive conformity mark of the European  $C \in$ Community.

### **For customers in USA STATEMENT OF FCC COMPLIANCE**

This device complies with Part 15 of the FCC Rules. Operation is subject to the following two conditions: (1) This device may not cause harmful interference, and (2) this device must accept any interference received, including interference that may cause undesired operation. Changes or modifications not approved by the party responsible for compliance could void the user's authority to operate the equipment.

This equipment has been tested and found to comply with the limits for a Class B digital device, pursuant to part 15 of the FCC Rules.

These limits are designed to provide reasonable protection against harmful interference in a residential installation. This equipment generates, uses and can radiate frequency energy and, if not installed and used in accordance with the instructions, may cause harmful interference to radio communications. However, there is no guarantee that interference will not occur in a particular installation.

If this equipment does cause harmful interference to radio or television reception, which can be determined by turning the equipment off and on, the user is encouraged to try to correct the interference by one or more of the following measures:

Reorient or relocate the receiving antenna.

Increase the separation between the equipment and receiver.

Connect the equipment into an outlet on a circuit different from that to which the receiver is connected.

Consult the dealer or an experienced radio/TV technician for help.

#### **For customers in Canada**

This Class B digital apparatus meets all requirements of the Canadian Interference - Causing Equipment Regulations.

#### **Pour les utilisateurs au Canada**

Cet apareil numérique de la classe B respecte toutes les exigences du Règlement sur le matériel brouilleur du Canada.

> The CE Mark is a Directive conformity mark of the European Community.

# Declaration of Conformity According to 47CFR, Parts 2 and 15 for Class B Personal Computers and Peripherals

We: PENTAX U.S.A., Inc.

Located at: 600 12<sup>th</sup> Street, Suite 300, Golden, Colorado 80401, U.S.A Phone: 303-799-8000 FAX: 303-790-1131

Declare under sole responsibility that the product identified herein, complies with 47CFR Parts 2 and 15 of the FCC rules as a Class B digital device. Each product marketed, is identical to the representative unit tested and found to be compliant with the standards. Records maintained continue to reflect the equipment being produced can be expected to be within the variation accepted, due to quantity production and testing on the statistical basis as required by 47CFR §2.909. Operation is subject to the following two conditions: (1) This device may not cause harmful interference, and (2) This device must accept any interference received, including interference that may cause undesired operation. The above named party is responsible for ensuring that the equipment complies with the standards of 47CFR §15.101 to §15.109.

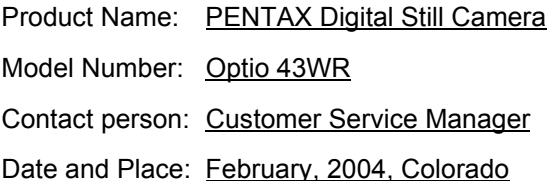

10**Appendix**

# Index

## $\overline{A}$

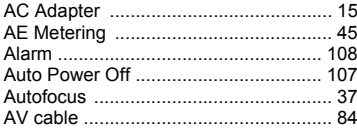

## $\overline{B}$

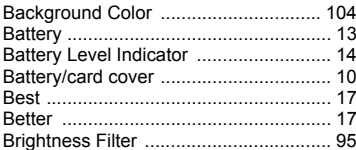

#### $\mathbf c$

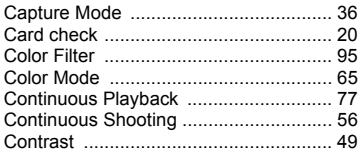

## D

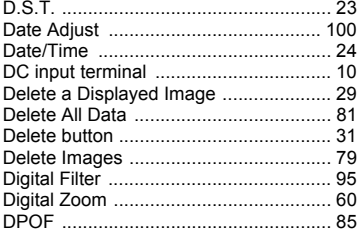

#### E

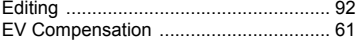

### F

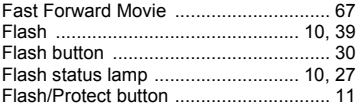

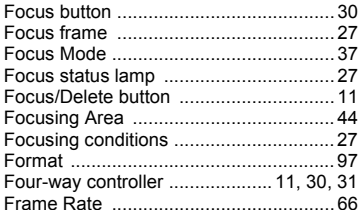

#### ${\mathbf G}$

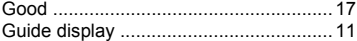

#### $H$

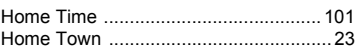

#### $\mathbf{I}$

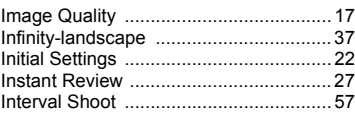

## L

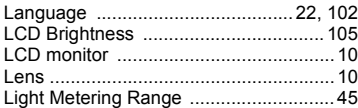

#### M

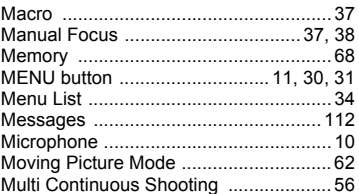

#### N

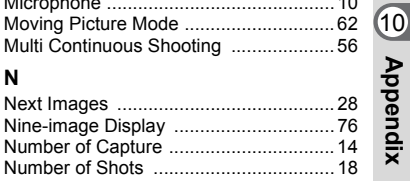

## $\circ$

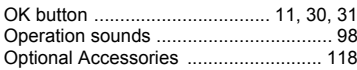

#### $\mathsf{P}$

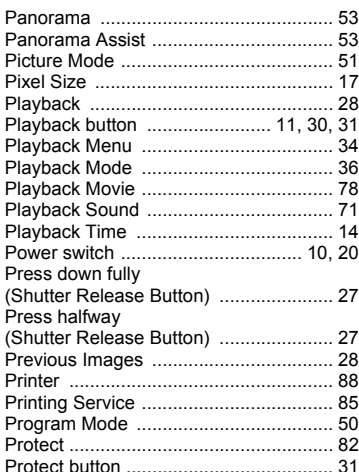

## $\mathbf Q$

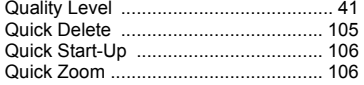

## $\mathbf R$

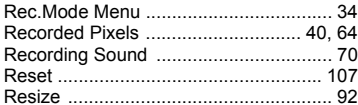

## S

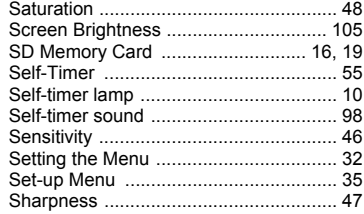

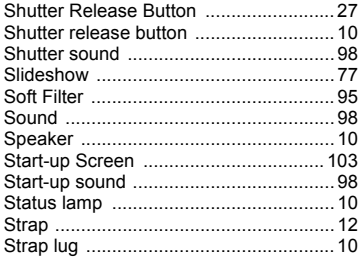

### $\mathbf{r}$

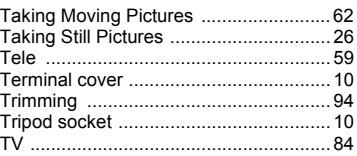

#### $\cup$

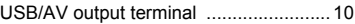

#### $\mathbf v$

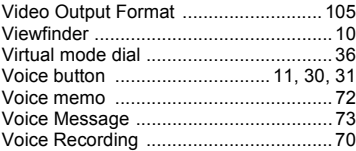

#### W

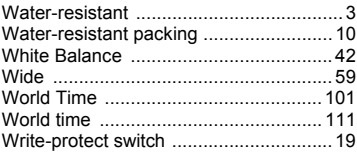

#### Z

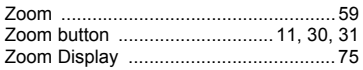

## Memo

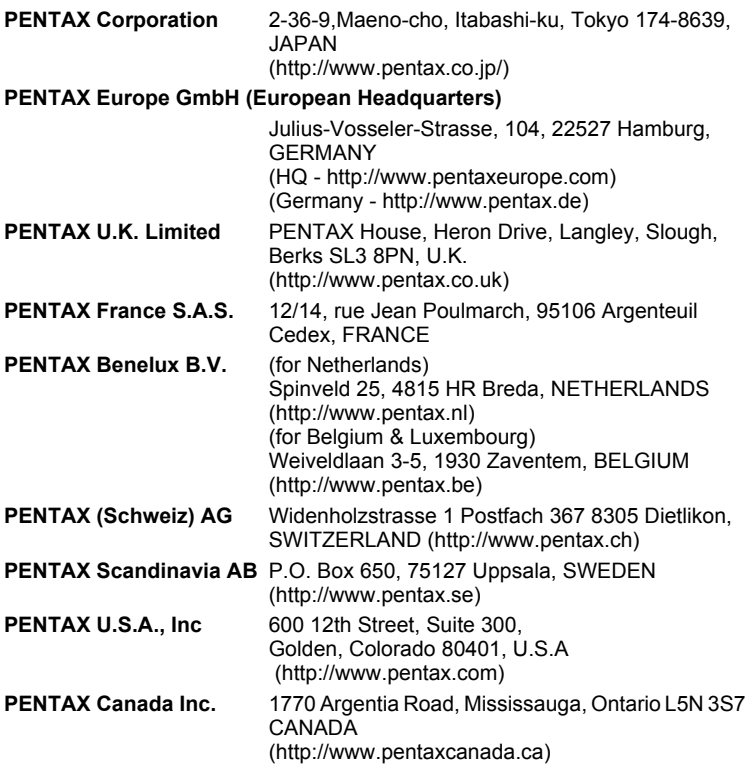

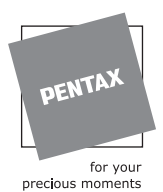

- Printed on recycled paper
- Specifications and external dimensions are subject to change without notice.

57359 Copyright © PENTAX Corporation 2004 01-200402 Printed in Japan

Free Manuals Download Website [http://myh66.com](http://myh66.com/) [http://usermanuals.us](http://usermanuals.us/) [http://www.somanuals.com](http://www.somanuals.com/) [http://www.4manuals.cc](http://www.4manuals.cc/) [http://www.manual-lib.com](http://www.manual-lib.com/) [http://www.404manual.com](http://www.404manual.com/) [http://www.luxmanual.com](http://www.luxmanual.com/) [http://aubethermostatmanual.com](http://aubethermostatmanual.com/) Golf course search by state [http://golfingnear.com](http://www.golfingnear.com/)

Email search by domain

[http://emailbydomain.com](http://emailbydomain.com/) Auto manuals search

[http://auto.somanuals.com](http://auto.somanuals.com/) TV manuals search

[http://tv.somanuals.com](http://tv.somanuals.com/)